# **VIDA S4800**

# **Analisador Automático de Bioquímica**

# **Manual de Operação**

## CONTEÚDO

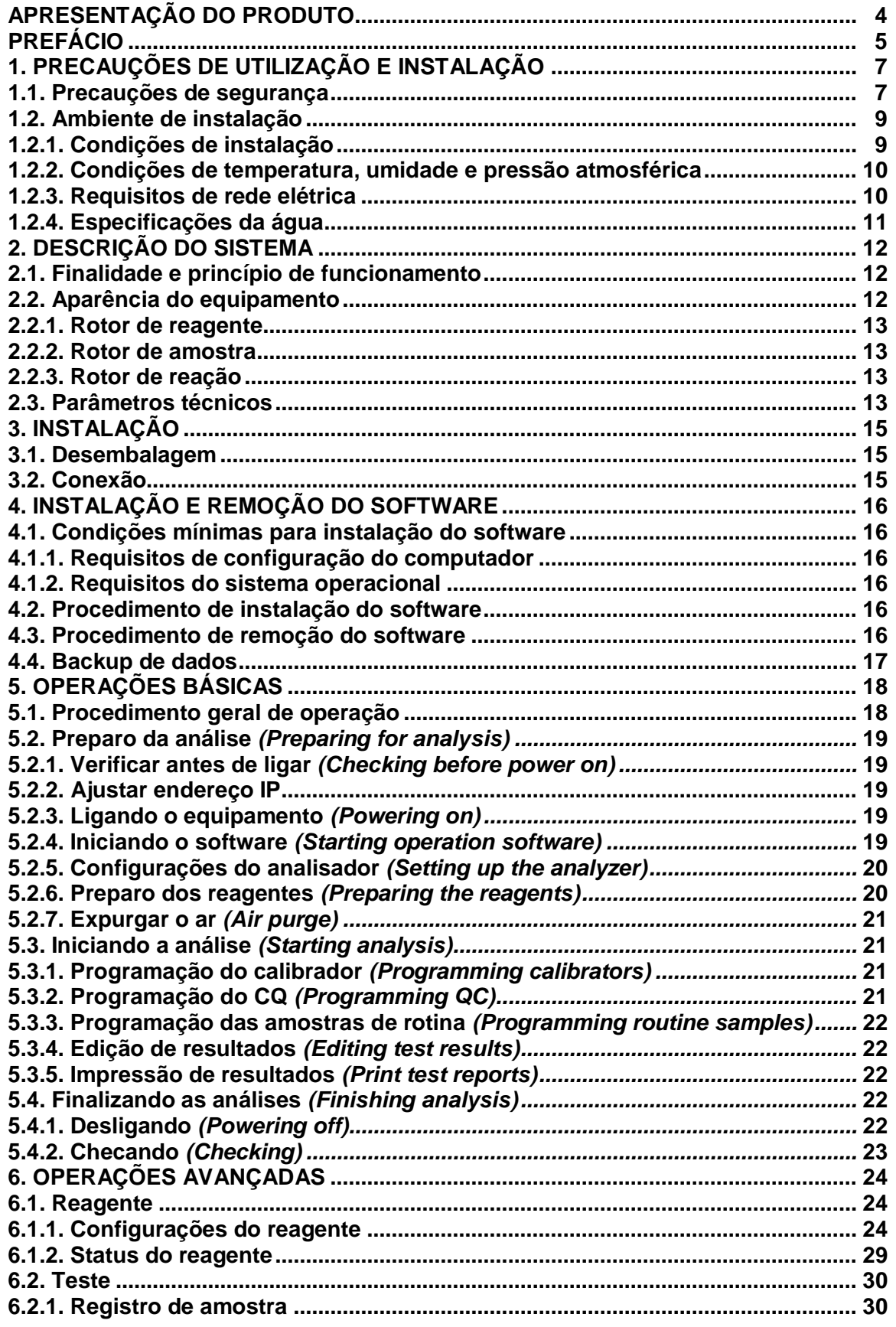

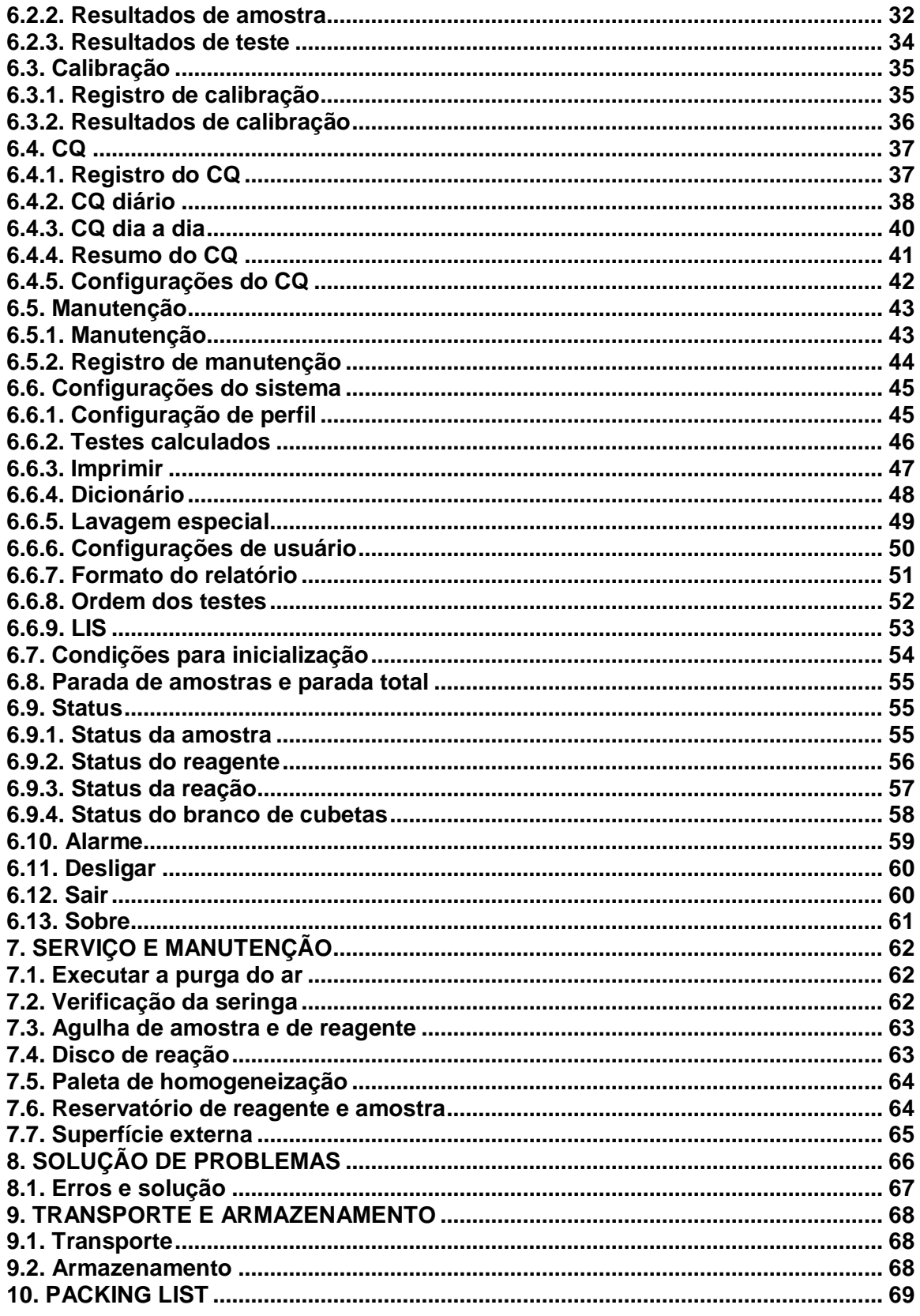

#### **Nome do produto:**

Analisador Automático de Bioquímica

#### **Modelo:** VIDA S4800

**Fabricante:** E-LAB Biological Science & Technology Co., LTD **Endereço:** No. 1, Kechuang Road, Yaohua Street, Qixia District, Nanjing City, Jiangsu Province, China.

**Importado e distribuído por:** Biosul Produtos Diagnósticos Ltda CNPJ: 05.905.525/0001-90 **Endereço:** Rua Mucuri, 255, bairro Floresta – Belo Horizonte/MG – Brasil – CEP: 30150-190

**Serviço de atendimento ao consumidor:**  Fone: +55-31-3589-5000 Email: [sac@gtgroup.net.br](mailto:sac@gtgroup.net.br)

**Responsável Técnica:** Virgínia Lane Oliveira – CRF/MG: 28414

**MS:** 80474870066

**Revisão:** 001/21

Obrigado por adquirir o analisador automático de bioquímica VIDA S4800.

Este manual apresenta as normas de segurança e o uso correto do analisador. Leia-o atentamente antes de usar.

#### **Precauções ao usar este manual**

- Antes de usar o analisador bioquímico, leia este manual completamente e compreenda-o para obter instruções de operação relevantes.
- Sem permissão, não é possível copiar e duplicar nenhum capítulo deste manual.
- Guarde este manual adequadamente para uso conveniente.

#### **Para quem e para que serve este manual**

Este manual foi escrito para profissionais de laboratório clínico e explica como operar o analisador bioquímico.

**Usuário pretendido:**

As pessoas que receberam treinamento profissional estarão disponíveis para ler este manual do usuário e obter mais informações sobre o analisador. É necessário lê-lo cuidadosamente antes de operar o equipamento.

#### **Objetivo:**

Ajudar o usuário a entender o desempenho do analisador e a operar adequadamente o equipamento.

#### **Símbolos de segurança usados neste manual**

Certifique-se de entender bem os sinais abaixo. Isto é importante para você!

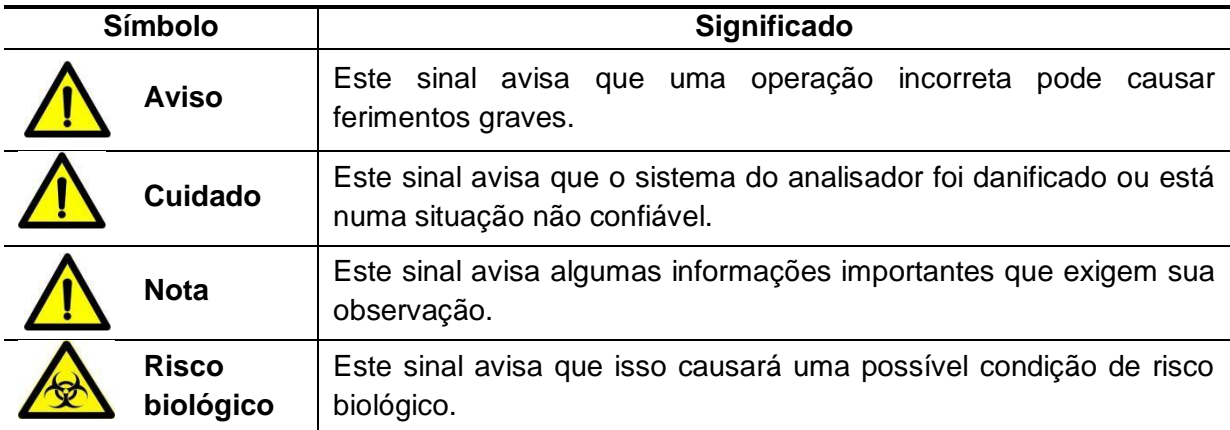

#### **Etiquetas usadas no sistema**

As etiquetas anexadas aos painéis do sistema usam símbolos para esclarecer o significado do texto. A lista abaixo mostra os símbolos usados no analisador.

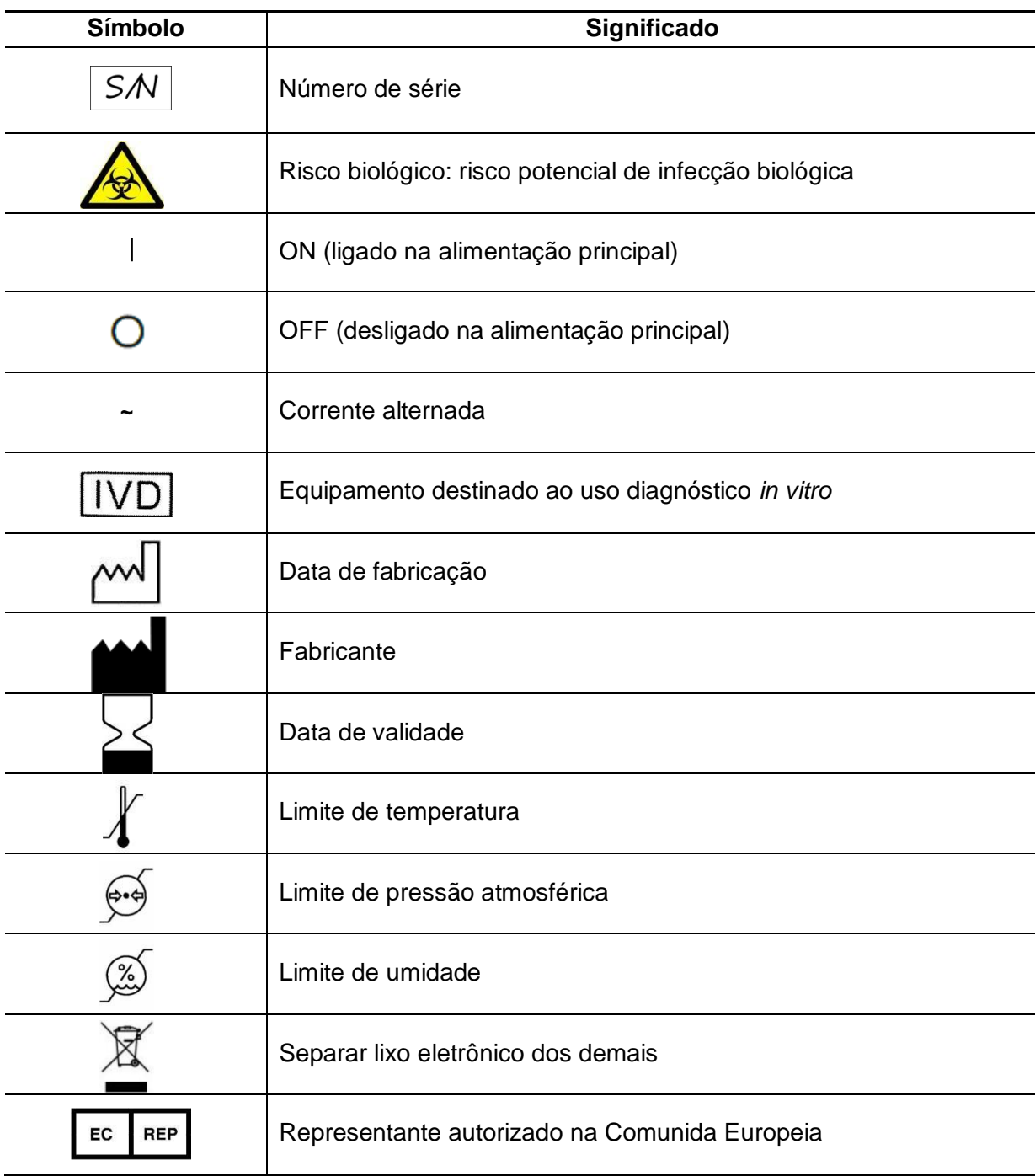

#### **Garantia**

- Apenas uso profissional.
- Um ano de garantia a paritr da data de compra, exceto nas seguintes condições:
	- Danos causados por calamidades naturais como fogo, inundação.
	- $\div$  Mau uso.
	- Acessórios e consumíveis.
	- Danos causados por reparo feito por pessoal não autorizado.
	- Danos causados por aspiração de material altamente corrosivo.
	- Operação incorreta causando falha no software.

#### **1.1. Precauções de segurança**

Para segurança e uso eficaz, obedeça às seguintes condições.

#### **Prevenção contra quebra e inflamabilidade**

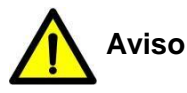

- O analisador deve estar instalado em lugar correto e em boas condições. Consulte o manual.
- Caso o analisador tenha que ser instalado em local inapropriado, consulte antes o serviço técnico.
- É proibido remover todos os parafusos e prendedores do painel traseiro da máquina durante a operação normal do instrumento.
- Antes da operação, feche a barreira de proteção e não abra durante a operação.
- A ferramenta para remover a barreira de proteção do instrumento e/ou a proteção do gabinete fica mantida pelo departamento de gerenciamento de equipamentos.
- O analisador deve ser usado em boas condições de aterramento e deve ter uma fonte de alimentação independente. A tensão de entrada deve estar de acordo com os requisitos do instrumento.
- Não use as mãos molhadas para tocar a energia, pois há risco de choque elétrico.
- Não pise, torça ou puxe fios e cabos.
- Antes de cortar totalmente o fornecimento de energia do equipamento, a tampa traseira não deve ser aberta por pessoal não autorizado.
- Caso seja detectada a presença de líquido na parte interna do equipamento, interrompa imediatamente a operação e corte a alimentação. Contate o pessoal autorizado.
- Enquanto o equipamento estiver funcionando, não toque a agulha de amostra, reagente ou o homogeinizador ou outras partes móveis. Não manipule as partes abertas, caso contrário podem ser causados danos físicos ao operador ou danos ao equipamento.
- Quando for substituir a lâmpada, desligue o equipamento e espere que a fonte esteja fria.
- As manutenções regulares devem estar estritamente de acordo com o manual do usuário, caso contrário, poderá causar mau funcionamento do instrumento ou afetar a exatidão e precisão do teste.
- Garanta que o uso do analisador bioquímico esteja de acordo com as condições especificadas no manual do usuário. Caso contrário, o instrumento poderá não funcionar corretamente, os resultados da medição não serão confiáveis e poderá haver danos aos componentes do instrumento ou ao corpo do operador.
- Não use produtos perigosos combustíveis ao redor do instrumento.
- Para evitar falhas causadas pelo transporte e movimentação do analisador, entre em contato com o nosso departamento de serviço pós-venda.
- Use o equipamento da maneira especificada pelo fabricante ou a sua garantia poderá ser prejudicada.
- Use o cabo de alimentação fornecido pelo fabricante. Não é permitido o uso de cabo de

alimentação com especificação inadequada.

#### **Prevenção contra infecções**

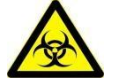

#### **Risco biológico**

- Manusear inadequadamente a solução de teste ou a solução residual pode causar infecção de risco biológico. Não toque nestas soluções com as mãos. Use luvas, jaleco e óculos de proteção, se necessário.
- Caso sua pele entre em contato com a solução de teste ou com a solução residual, siga o procedimento padrão do laboratório e consulte um médico.
- Os dispositos médicos descartados ou com falha requerem a primeira desinfecção e tratamento contra contaminação de acordo com os regulamentos locais.

#### **Prevenção a danos causados pela fonte de luz**

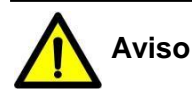

- A luminosidade emitida pela lâmpada pode danificar os olhos. Não olhe diretamente para a lâmpada quando o sistema estiver em operação.
- Caso seja necessário substituir a lâmpada, primeiramente desligue o equipamento e então espere por 15 minutos para a lâmpada esfriar antes de tocá-la. Tocar a lâmpada antes deste tempo pode causar queimaduras.

#### **Precauções de uso**

Para obter os melhores resultados, siga as instruções abaixo.

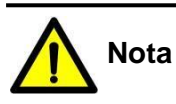

- Não agite nem toque na máquina enquanto ela estiver funcionando. Caso contrário, influenciará o resultado do teste.
- É necessário realizar o controle de qualidade para verificar o desempenho do equipamento nas condições de trabalho.
- A manutenção diária é muito importante. Resultados de teste instáveis e vida útil curta são as principais causas de descuido.
- Antes de processar o calibrador, controles e reagentes, verifique cuidadosamente as instruções de uso.
- O volume de amostra e reagentes, o comprimento de onda e o tempo de incubação devem estar de acordo com as instruções de uso dos kits.
- Qualquer dúvida sobre o funcionamento, leia o manual do usuário primeiro.
- As amostras não podem conter fibrina, impurezas e outras substãncias insolúveis.

#### **1.2. Ambiente de instalação**

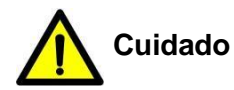

Certifique-se de que o equipamento esteja instalado em um local de acordo com as especificações abaixo. Caso contrário, o funcionamento poderá ficar comprometido.

#### **1.2.1. Condições de instalação**

- O equipamento deve ser usado apenas em ambiente fechado.
- A superfície de instalação deve estar nivelada.
- A superfície de instalação deve ser capaz de suportar mais de 200 kg.
- A superfície de instalação deve estar livre de vibrações.
- A sala de operação deve ser bem ventilada.

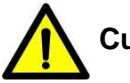

## **Cuidado**

O equipamento libera calor durante o seu funcionamento. Um ambiente adequadamente ventilado ajuda a manter a temperatura estável. Caso necessário, utilize um equipamento de ventilação.

- O local de instalação deve ser livre de poeira.
- O local de instalação não pode estar exposto diretamente à luz solar.
- O local de instalação não pode estar próximo de fontes de calor ou corrente de ar.
- O local de instalação deve ser livre de exposição a gases inflamáveis ou corrosivos.
- O local de instalação não deve estar exposto a barulhos excessivos ou variações de energia.
- O instrumento não deve ser colocado próximo a motores tipo escova que são frequentemente ligados e desligados.
- Não use dispositivos eletrônicos como celulares ou rádios transmissores próximos do instrumento. Ondas eletromagnéticas geradas por estes dispositivos podem interferir na sua operação.
- A altitude máxima do local de instalação deve ser menor que 2000 metros.

#### **Diagrama de instalação:**

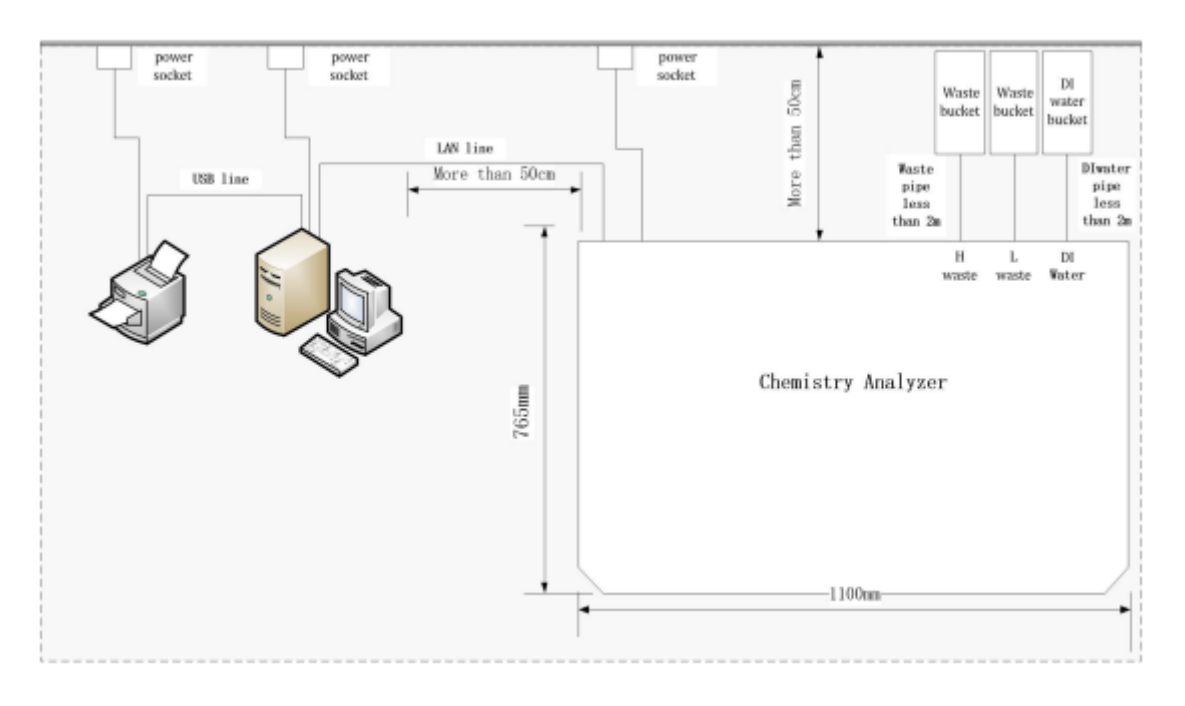

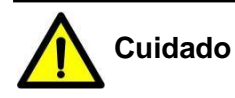

O analisador, o computador e a impressora devem estar conectados em tomadas diferentes.

#### **1.2.2. Condições de temperatura, umidade e pressão atmosférica**

- Temperatura:  $10^{\circ}C 30^{\circ}C$ ,  $\pm 2^{\circ}C/H$ .
- Umidade: 30%UR 80%UR, sem condensação.
- Pressão atmosférica: 86KPa 106KPa.

# **Cuidado**

A operação do instrumento em um ambiente diferente do especificado pode levar a resultados de teste não confiáveis.

Se a temperatura ou umidade relativa não atenderem aos requisitos mencionados acima, certifique-se de usar equipamentos de ar condicionado.

#### **1.2.3. Requisitos de rede elétrica**

- Fonte de alimentação: AC 230V, 50Hz ou AC 110V, 50/60Hz.
- Potência: 1000VA.
- A distância entre o equipamento e a rede elétrica deve ser menor que 2.5m.
- O cabo de alimentação deve estar aterrado corretamente.

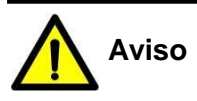

Para evitar o risco de choque elétrico, este equipamento deve ser conectado apenas a uma rede elétrica com aterramento de proteção.

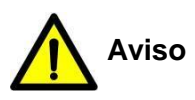

O plugue da rede ou o acoplador do aparelho deve ser usado como dispositivo de isolamento da rede elétrica. Sempre deixe o plugue principal ou o acoplador do aparelho facilmente para operar.

#### **1.2.4. Especificações da água**

Água destilada com condutividade menor que 1µs/cm.

#### **2.1. Finalidade e princípio de funcionamento**

#### **Finalidade:**

Este instrumento é um analisador bioquímico para uso diagnóstico *in vitro* em laboratórios clínicos e foi desenvolvido para determinação quantitativa de químicas clínicas em amostras de soro, sangue, plasma, urina e líquido cefalorraquidiano.

#### **Princípio de funcionamento:**

O equipamento foi desenvolvido seguindo as bases da lei de Lambert-Beer. A substância gerada pela reação absorve a luz incidente no espectro visível e ultravioleta com base na lei de Lambert-Beer. Ao comparar a absorbância de uma substância padrão de concentração conhecida com uma amostra de concentração desconhecida é possível realizar a análise quantitativa baseado no coeficiente de Moore.

Quando um feixe de luz monocromático emitido pela lâmpada do equipamento passa pelo líquido testado, os sinais ópticos são absorvidos e transmitidos em forma de sinais elétricos. Através da operação e da transição, a quantidade absorvida pelo material é proporcional à concentração e à espessura da camada líquida (o comprimento do caminho óptico), assim obtemos a concentração (A) do material testado.

A relação segue a seguinte fórmula:

 $A = -log(I/I) = -IqT = kCL$ 

Na fórmula:

A é a absorbância;

Iis é a potência da luz monocromática irradiada para o material;

I é a força da luz monocromática de transmitir luz;

T é a transmitância do material;

k é o coeficiente de absorbância;

L é o comprimento do caminho óptico do material testado;

C é a concentração do material.

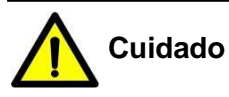

Algumas amostras não podem ser analisadas no instrumento com base em parâmetros que os reagentes afirmam ser capazes de testar. Consulte o fabricante ou o distribuidor do reagente para obter detalhes.

#### **2.2. Aparência do equipamento**

A estrutura do VIDA S4800 é a seguinte:

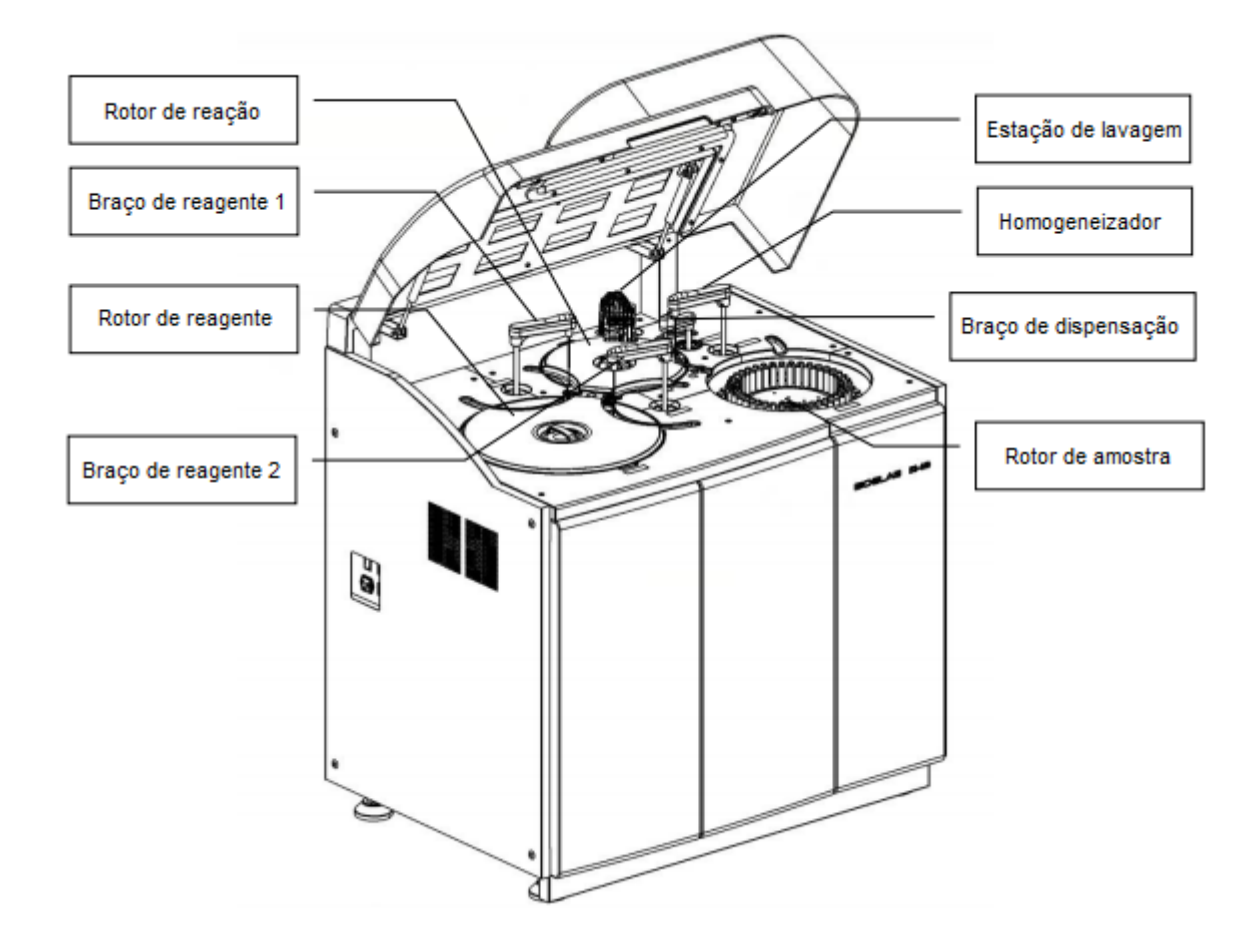

#### **2.2.1. Rotor de reagente**

- Frascos de reagente: 30 mL no anel externo, 70mL no anel interno.
- Bandeja de reagente: 90 posições.
- O sistema de refrigeração do equipamento mantém a temperatura próxima de 8ºC por 24 horas enquanto a temperatura da sala for 25ºC.

#### **2.2.2. Rotor de amostra**

 O rotor de amostra é dividido em 3 círculos, sendo 40 posições por círculo e um total de 120 posições de amostra.

#### **2.2.3. Rotor de reação**

- O rotor de reação é de círculo único, com um total de 90 cubetas de plástico semi permanentes. O comprimento do caminho da luz é de 6mm.
- Volume de reação: 150µL 350µL.
- Lavagem automática das cubetas de reação: lavagem e secagem automáticas das cubetas de reação no final de cada teste para a próxima utilização.
- Temperatura do disco de reação:  $37 \pm 0.1$  °C.

#### **2.3. Parâmetros técnicos**

- Tipo de equipamento: acesso randômico com sistema de reagentes aberto e fechado (opcional).
- Velocidade de processamento: 400 testes/hora constantes (mono ou bireagente).
- Princípio do teste: colorimétrico e turbidimetria.
- Tipos de método: 1 ponto final, 2 ponto final, tempo fixo, cinético.
- Tipos de calibração: linear e não linear.
- Frascos de amostra: cubeta de amostra ou tubo primário.
- Volume de amostra:  $2-30\mu L \pm 0.1\mu L$ .
- Volume de reagente:  $20-300 \mu L \pm 1 \mu L$ .
- Volume de reação: 150-350µL.
- Tempo de reação: 10 minutos.
- Controle de temperatura: tipo peltier  $(37^{\circ}C \pm 0.1^{\circ}C)$ .
- Lavagem de cubetas de reação: automática de 12 passos (2\*6).
- Dimensões (comprimento\*largura\*altura): 1100mm\*765mm\*1150mm.
- Peso: 200Kg.
- Nível de ruído: ≤ 40dB.
- $\bullet$  Precisão da absorbância:  $0.5 \pm 0.025$ ,  $1.0 \pm 0.07$ .
- Estabilidade da absorbância: ≤ 0.01.
- Repetibilidade da absorbância: ≤ 1.5%.
- Precisão clínica: TGP ≤ 3%, Uréia ≤ 2.5%, Protéina Total ≤ 2%.

O sistema deve ser instalado apenas por nosso pessoal autorizado em um local adequado para a instalação.

#### **3.1. Desembalagem**

Ao receber o sistema, inspecione cuidadosamente a embalagem. Se houver algum sinal de uso inadequado ou dano, entre em contato com o departamento de atendimento ao cliente ou com o distribuidor local, imediatamente.

Depois de abrir a embalagem, verifique os itens entregues na lista de embalagem e na apresentação do sistema. Se encontrar algo faltando ou danificado, entre em contato com o departamento de atendimento ao cliente ou com o distribuidor local, imediatamente.

#### **3.2. Conexão**

- Conecte o cabo de alimentação do lado direito do analisador à tomada.
- Conecte o cabo de rede da parte traseira do analisador à porta de rede do computador em operação.
- Conecte o tubo de água deionizada ao reservatório de água deionizada.
- Conecte o tubo de resíduos H ao reservatório de resíduos ou diretamente nas instalações de drenagem.
- Conecte o tubo de descarte L ao reservatório de descarte ou diretamente nas instalações de drenagem.
- Conecte o sensor de líquido de água DI no reservatório de água DI e na parte traseira do analisador, se necessário.
- Conecte o sensor de líquido de resíduo no reservatório de resíduo e na parte traseira do analisador, se necessário.

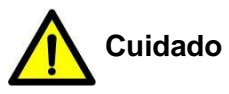

A tubulação de resíduos não pode ser dobrada, caso contrário, causará uma drenagem insuficiente.

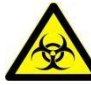

#### **Risco biológico**

Os resíduos líquidos tratados de acordo com as normas locais não podem ser descarregados diretamente.

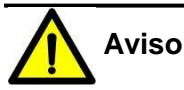

A área da linha de alimentação do analisador bioquímico não deve ser inferior a 1 m<sup>2</sup>.

#### **4.1. Condições mínimas para instalação do software**

#### **4.1.1. Requisitos de configuração do computador**

- CPU de mais de 2GHz.
- Armazenamento interno maior que 4G.
- Disco rígido maior que 500G.
- Tela maior que 1024\*768 pixels.

#### **4.1.2. Requisitos do sistema operacional**

Sistema operacional Win XP, Win 7, Win 8, Win 10. Usar a versão profissional.

#### **4.2. Procedimento de instalação do software**

- Insira o CD na unidade CD-Rom.
- Running"setup.exe".
- Assim que a instalação estiver completa, conecte o equipamento, o computador e o cabo de rede e execute o ícone "BioAnalyzer4AS" na área de trabalho.

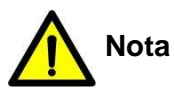

Consulte o "Manual de instalação do software Auto Chemistry Analyzer.doc" no pacote de instalação do software para obter detalhes.

#### **4.3. Procedimento de remoção do software**

Clique em "iniciar" – "painel de controle" – "programa" – com o botão direito clique em "BioAnalyzer" – clique em "desinstalar".

Após a remoção a tela exibirá a seguinte mensagem:

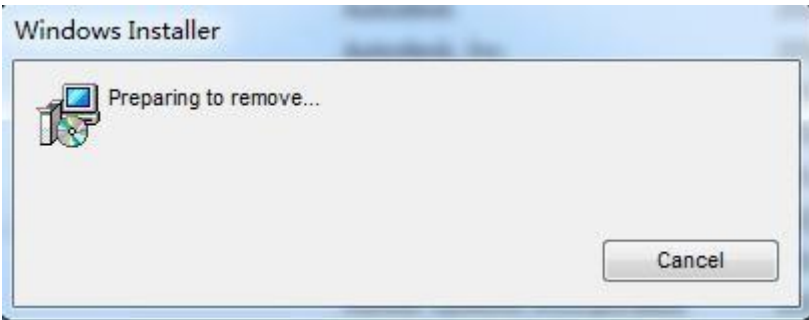

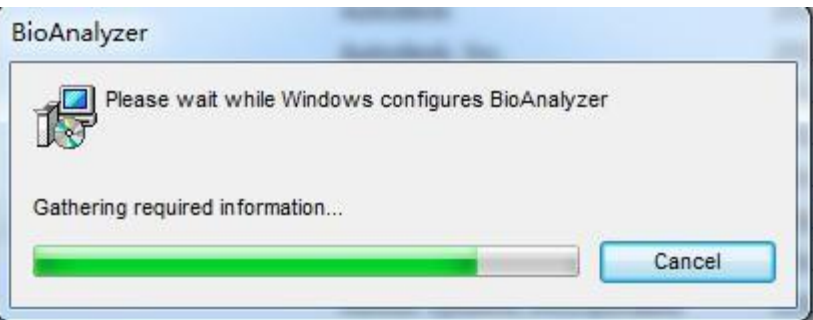

Assim que a barra de rolagem chegar ao final, o processo estará finalizado.

#### **4.4. Backup de dados**

No diretório principal do software (default: D:/BioApp/App), copie os bancos de dados "Bio.mdf" e "Bio\_1.ldf". Quando você precisar consultar as informações do banco de dados, faça backup do banco de dados original e copie o banco de dados de backup no novo diretório raiz de instalação do software "BioAnalyzer 4AS".

#### **5.1. Procedimento geral de operação**

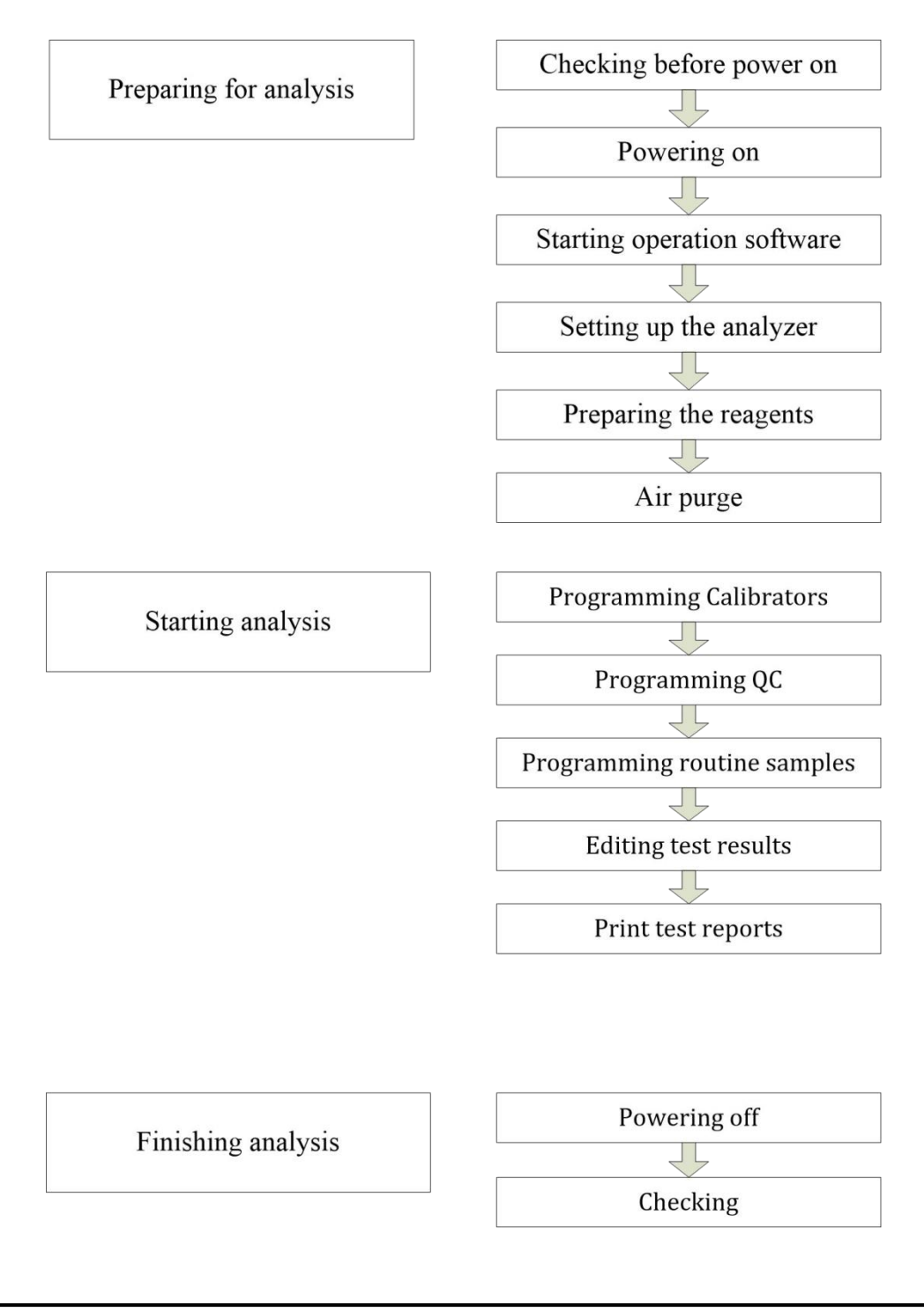

**Aviso**

Use apenas reagentes, calibradores e controles dentro do prazo de validade.

#### **5.2. Preparo da análise** *(Preparing for analysis)*

#### **5.2.1. Verificar antes de ligar** *(Checking before power on)*

Você deve executar as seguintes operações antes de iniciar o analisador.

- Verifique a fonte de alimentação e verifique se ela pode fornecer a tensão adequada para o analisador.
- Verifique as conexões de rede entre a unidade de análise e o computador. Verifique se as conexões estão corretas e seguras.
- Verifique bem a conexão do galão de água DI e do sensor de líquido.
- Verifique bem a conexão da tubulação de resíduos e do sensor de líquido.
- Verifique se o líquido reciclado é suficiente.

#### **5.2.2. Ajustar endereço IP**

Você deve definir o endereço IP do computador como 192.168.2.123 antes de executar o software pela primeira vez.

- Use "ip setting tool.exe" para definir o endereço IP automaticamente.
- Defina o endereço IP manualmente.

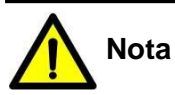

Consulte o "método de configuração de IP do controle computer.doc" no pacote de instalação do software para obter detalhes.

#### **5.2.3 Ligando o equipamento** *(Powering on)*

Ligue o analisador na sequência apresentada abaixo:

- Ligue a energia principal.
- Ligue a energia do equipamento.
- Ligue a energia do refrigerador, se necessário.

#### **5.2.4. Iniciando o software** *(Starting operation software)*

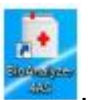

- Inicie o computador, depois dê dois cliques no ícone
- O sistema verifica primeiro a comunicação com o equipamento. A caixa de diálogo da máquina de conexão do software operacional será exibida se o trabalho de verificação da comunicação estiver em andamento. Se você não precisar se conectar ao analisador, poderá clicar no botão "Skip".

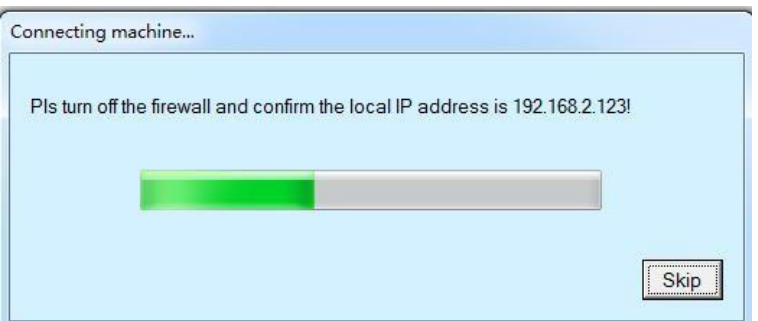

 A caixa de diálogo com o LOGIN é então exibida. Entre com nome de usuário e senha e clique em "Login".

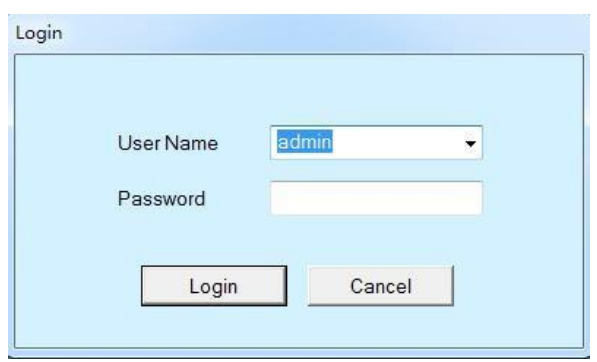

#### **5.2.5. Configurações do analisador (***Setting up the analyzer***)**

O analisador não funcionará corretamente, a menos que esteja configurado de forma adequada.

Você deve concluir todas as configurações a seguir se for a primeira vez que o analisador estiver sendo usado.

Antes de solicitar os testes, você deve concluir as seguintes configurações:

- **Configurações do reagente (***Reagent settings):* Selecione *Reagent* **→** *Reagent settings* e entre com os parâmetros de teste de acordo com os dados da instrução de uso do reagente. Consulte **6.1.1. Configurações do reagente** para maiores detalhes.
- **Status do reagente (***Reagent status)*: Selecione *Reagent → Reagent status* e entre com as informações do frasco de reagente. Consulte **6.1.2. Status do reagente** para maiores detalhes.
- **Configurações do controle de qualidade (***QC settings***):** Selecione *QC → QC settings* e entre com as informações do controle de qualidade. Consulte **6.4.5. Configurações do CQ** para maiores detalhes.
- **Configurações do sistema** *(System settings)*: Selecione *System* e defina perfis de teste, testes calculados, impressão, dicionário, usuário, tipo de relatório, ordem dos testes e LIS. Consulte **6.6. Configurações do sistema** para maiores detalhes.

#### **5.2.6. Preparo dos reagentes** *(Preparing the reagents)*

Coloque os frascos de reagente nas posições designadas na bandeja de reagentes e abra

os frascos.

#### **5.2.7. Expurgar o ar** *(Air purge)*

Execute a função "Air purge" na janela de manutenção diariamente antes de iniciar os testes.

Bolhas de ar entram na tubulação do braço de dispensação. Execute "Air purge" para se livrar dessas bolhas. O caminho do fluxo é preenchido com água nova. Consulte **6.5. Manutenção** para maiores detalhes.

#### **5.3. Iniciando a análise** *(Starting analysis)*

#### **5.3.1. Programação do calibrador** *(Programming calibrators)*

Ao usar o sistema pela primeira vez, você deve executar calibrações seguindo estas etapas:

- Selecione *Calibration → Calibration register* e insira os valores para os respectivos testes. Consulte **6.3.1. Registro de calibração** para maiores detalhes.
- Após o registro dos calibradores, você deve colocá-los nas posições correspondentes no rotor de amostra.
- Selecione *Start Cond.* para processar os calibradores. Consulte **6.7. Condições para inicialização** para maiores detalhes.
- Para visualizar os resultados, selecione *Calibration → Calibration results* e selecione o teste desejado na lista. Consulte **6.3.2. Resultados de calibração** para maiores detalhes.

#### **5.3.2. Programação do CQ** *(Programming QC)*

Recomenda-se executar controles de qualidade para cada teste todos os dias para verificar se o sistema está funcionando normalmente e de forma constante.

- Selecione *QC → QC register* e registre o valor do controle para os testes desejados. Consulte **6.4.1. Registro do CQ** para maiores detalhes.
- Após o registro do controle, você deve colocá-lo na posição correspondente no rotor de amostra.
- Selecione *Start Cond.* para processar os controles. Consulte **6.7. Condições para inicialização** para maiores detalhes.
- Para visualizar o CQ diário, selecione *QC → Daily QC* e selecione um teste da lista. Consulte **6.4.2. CQ diário** para maiores detalhes.
- Para visualizar o CQ do dia a dia, selecione *QC → Day to Day QC* e selecione um teste da lista. Consulte **6.4.3. CQ dia a dia** para maiores detalhes.
- Para visualizar as informações de resumo do CQ, selecione *QC → QC Summary* e selecione um teste da lista. **Consulte 6.4.4. Resumo do CQ** para maiores detalhes.

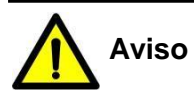

Exposição ao risco de lesão.

O instrumento deve trabalhar com a tampa fechada. Se você precisar abrir a tampa, aguarde o instrumento parar o movimento.

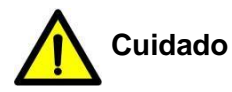

As amostras não podem conter fibrina, impurezas e outras substâncias insolúveis.

#### **5.3.3. Programação das amostras de rotina** *(Programming routine samples)*

Siga este procedimento para processar as amostras de rotina:

- Selecione *Test → Sample register* e selecione os testes desejados para a amostra. Consulte **6.2.1. Registro de amostra** para maiores detalhes.
- Após o registro das amostras, você deve colocá-las nas posições correspondentes no rotor de amostra.
- Selecione *Start Cond.* para processar as amostras. Consulte **6.7. Condições para inicialização** para maiores detalhes.
- Para visualizar os resultados das amostras, selecione *Test → Sample results* e selecione uma amostra da lista. Consulte **6.2.2. Resultados de amostra** para maiores detalhes.

#### **5.3.4. Edição de resultados** *(Editing test results)*

Ao terminar as análises, alguns testes podem necessitar de edição.

Para editar uma ou mais amostras, selecione *Test → Sample results*. Então selecione o número da amostra que você deseja editar e clique em *Edit Sample* para editar o teste que aparecerá na caixa de diálogo. Consulte **6.2.2. Resultados de amostra** para maiores detalhes.

#### **5.3.5. Impressão de resultados** *(Print test reports)*

Selecione *Test → Sample results*. Em seguida, selecione o teste a ser impresso e clique no botão *Print.* Consulte **6.2.2. Resultados de amostra** para maiores detalhes.

#### **5.4. Finalizando as análises** *(Finishing analysis)*

#### **5.4.1. Desligando** *(Powering off)*

Quando todas as análises são concluídas, o sistema fica no modo de espera.

Depois de sair do sistema operacional Windows, desligue a energia do dispositivo.

O refrigerador continua funcionando depois de desligar o dispositivo. Para desligar a

geladeira, desligue o interruptor da refrigeração e depois da alimentação principal.

#### **5.4.2. Checando** *(Checking)*

Se a energia principal estiver desligada, retire os reagentes do rotor de reagentes e coloqueos em um refrigerador externo.

Remova os calibradores, controles e amostras do rotor de amostras.

Verifique a superfície da unidade de análise quanto a manchas e limpe-as com um pano macio e limpo, se houver.

Verifique o reservatório de resíduos e esvazie-o, se necessário.

#### **6.1. Reagente**

#### **6.1.1. Configurações do reagente**

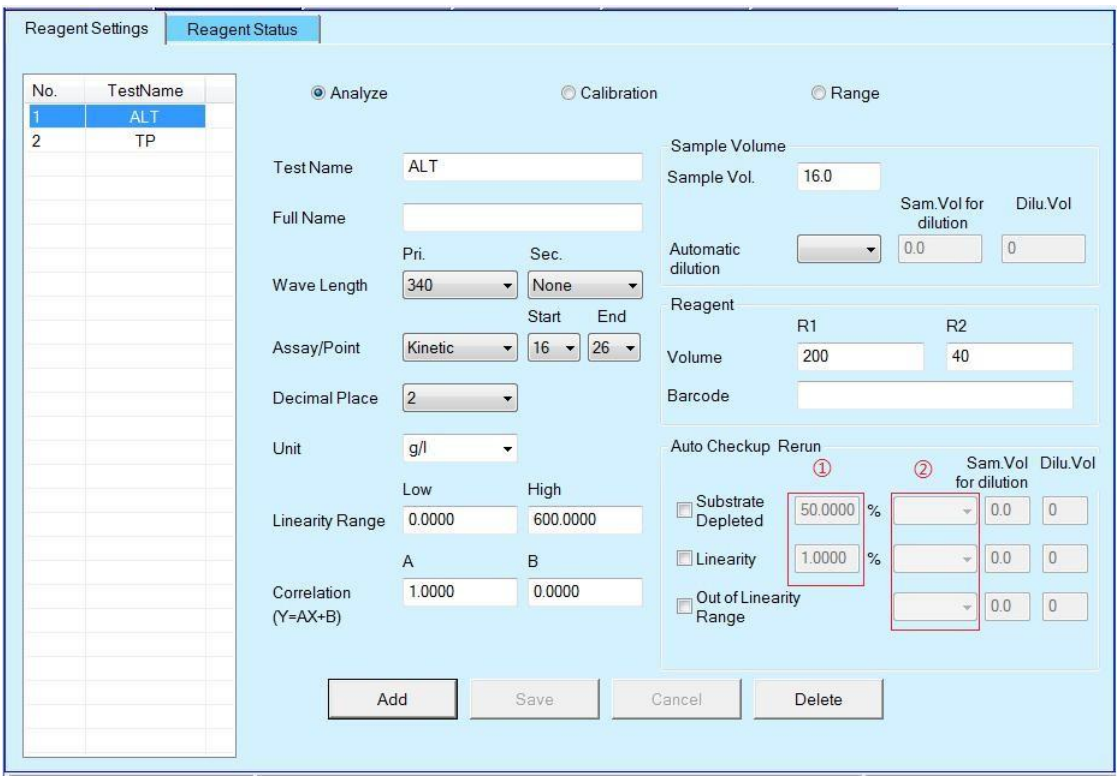

Essa tela permite definir um código de teste, ponto fotométrico, comprimento de onda de medição, volume de amostra e volume de reagente e outros parâmetros químicos. Você pode editar a configuração de teste que você definiu ou adicionar um novo teste nesta tela.

- **Add:** Adicionar um novo teste.
- **Save:** Salvar a configuração após adicionar ou editar os parâmetros do reagente.
- **Delete:** Apagar o teste selecionado.
- **Test Name:** Definir o nome do teste (pode ser usado até 7 caracteres).
- **Full Name:** Definir o nome completo do teste (que saíra na impressão). Pode ser deixado em branco.
- **Wave Length:** Selecionar o comprimento de onda primário (esquerda) e o comprimento de onda secundário (direita). Quando não for necessário um segundo comprimento de onda, selecione NONE na caixa da direita.
- **Assay/Point:** Selecionar o modo de teste (1point end, 2point end, Fixed-time, Kinetic); depois assinalar os pontos de leitura. O ciclo do VIDA S4800 é de 9 segundos, mas os dados são coletados a cada dois cicles de testes e o número total de ciclos é de 33.

Para o modo **1 point end** o ponto se refere ao final da reação. Apenas o ponto final tem

que ser assinalado.

Para o modo **2 point end** o ponto inicial se refere a mistura do R1 mais a amostra. O ponto final se refere ao final da reação.

Para os modos **Kinetic ou Fixed-time,** o ponto inicial e o final se referem ao intervalo entre os pontos quando a reação se torna estabilizada.

Para inserir o tempo de reação no período, consulte o seguinte procedimento da reação.

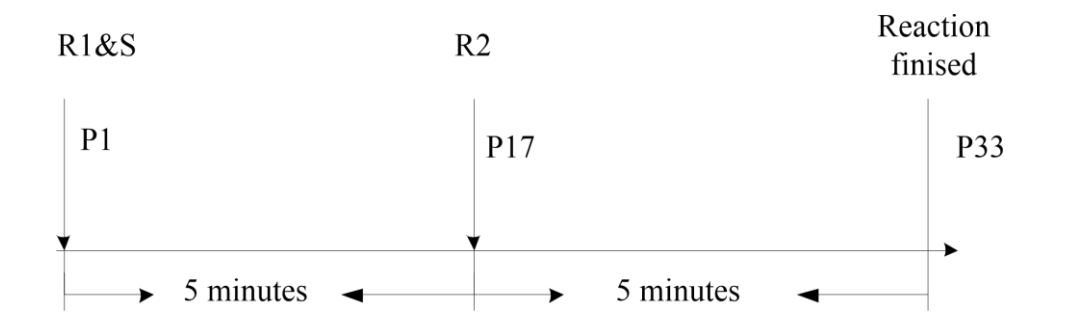

- **Decimal Place:** Selecionar o número de casas decimais (até 4).
- **Unit:** Selecionar a unidade do teste.
- **Linearity Range:** Inserir os valores de linearidade do teste.
- **Correlation (Y=AX+B):** Inseir fatores no equipamento (A: gradiente, B: interseção) para correção do resultado.
- **Sample Volume:**

**Sample Vol.:** Refere-se ao volume de amostra a ser dispensado para a reação. Intervalo de 2 a 30 µL.

**Quando a função de diluição automática de amostra é usada:**

**Caixa da esquerda:** Selecionar a taxa de diluição da amostra.

**Sam. Vol for dilution:** Refere-se ao volume de amostra a ser aspirado quando a função auto diluição estiver selecionada. Intervaldo de 2 a 30 µL.

**Dilu. Vol.:** Inserir um volume de diluição quando a taxa de diluição estiver selecionada como "Custom". O volume total de líquido deve ser pelo menos 150 µL para permitir a homogeinização.

#### **Reagent:**

- **Volume:** Inserir um volume de reagente para R1 e R2. Após a adição de R1, o R2 é adicionado em cerca de 5 minutos. Insira um valor dentro do intervalo de 20 a 300 µL. Insira o valor "0" quando não for necessário adicionar nenhum volume. O volume mínimo de reação para leitura é de 150 µL.
- **Barcode:** Inserir o número do código de barras do frasco de reagente. Se o frasco não tiver código de barras nenhuma ação precisa ser tomada.

#### **Auto Checkup Rerun:**

#### **Substrate Depleted:**

**:** Inserir o percentual de depleção do substrato.

**:** Refere-se à taxa de diluição da amostra quando o teste é reexecutado automaticamente.

**Sam. Vol for dilution:** Refere-se ao volume de amostra a ser aspirado durante a execução automática. Varia de 2 a 30 µL.

**Dilu. Vol:** Inserir um volume de diluição quando a taxa de diluição for selecionada como

"Custom". Desmarcar a caixa de seleção significa que a verificação não será realizada.

O intervalo limite do esgotamento do substrato está entre 0% e 100% e o padrão é 50%.

#### **Linearity:**

 $\mathbf 0$ : Inserir o valor percentual da linearidade.

**:** Refere-se à taxa de diluição da amostra quando o teste é reexecutado automaticamente.

**Sam. Vol for dilution:** Refere-se ao volume de amostra a ser aspirado durante a execução automática. Varia de 2 a 30 µL.

**Dilu. Vol:** Inserir um volume de diluição quando a taxa de diluição for selecionada como "Custom". Desmarcar a caixa de seleção significa que a verificação não será realizada.

O intervalo limite de linearidade está entre 0% e 50% e o padrão é 1%.

#### **Out of Linearity Range:**

2: Refere-se à taxa de diluição da amostra quando o teste é reexecutado automaticamente.

**Sam. Vol for dilution:** Refere-se ao volume de amostra a ser aspirado durante a execução automática. Varia de 2 a 30 µL.

**Dilu. Vol:** Inserir um volume de diluição quando a taxa de diluição for selecionada como "Custom". Desmarcar a caixa de seleção significa que a verificação não será realizada.

#### **Regras de verificação:**

A curva de depleção do substrato é medida como o exemplo abaixo:

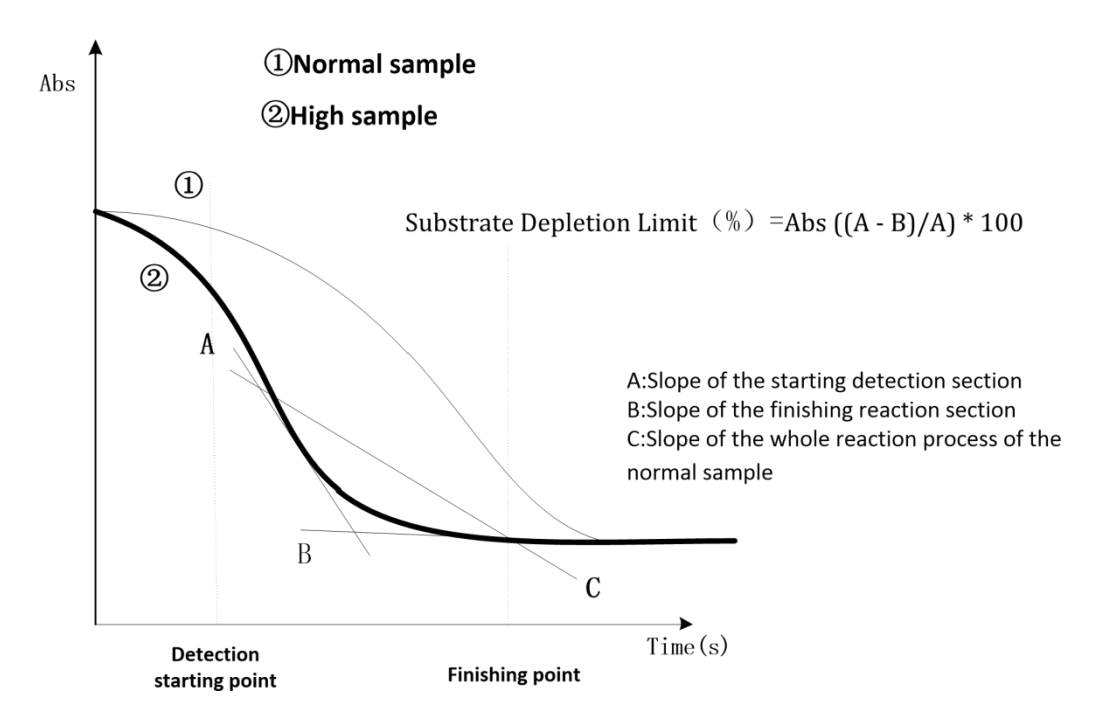

#### **Depleção do substrato:**

Em testes bireagentes a depleção do substrato é detectada na adição do R2 e em testes monoreagentes a depleção é testada com a adição de R1 + amostra.

A inclinação da verificação inicial (inclinação dos 3 primeiros pontos) é definida como A e a inclinação dos 3 últimos pontos é definida como B. O limite de depleção do substrato (%) =

#### Abs  $((A - B) / A) * 100$ .

Se os limites de depleção do substrato da reação excederem o limite assinalado, o substrato de teste será esgotado antecipadamente. Se o substrato esgotado estiver ativado, o alarme (SUBDE) será anexado ao resultado. Se o esgotamento do substrato estiver ativado e a taxa de diluição da reexecução automática para o esgotamento do substrato estiver definida, a nova execução automática é acionada ao mesmo tempo em que o alarme (SUBDE) é anexado ao resultado da amostra.

#### **Linearidade:**

1 – O valor absoluto da razão pela qual o coeficiente de inclinação A da seção inicial menos o coeficiente de inclinação B da seção final de reação com a inclinação C de todo o processo de reação, que é o limite de linearidade do teste. O limite de linearidade (%) = Abs  $((A-B) / C)$  \* 100.

Se os limites de linearidade da reação excederem o limite assinalado, o teste excedeu os limites de linearidade. Se a linearidade estiver ativada, o alarme (LINE) será anexado ao resultado. Se a linearidade estiver ativada e a taxa de diluição da reexecução automática para linearidade for configurada, a reexecução automática será acionada ao mesmo tempo em que o alarme (LINE) é anexado ao resultado da amostra.

2 – Se todos os pontos de absorbância em todo o processo de reação forem superiores a 8, 6 pontos são medidos na seção inicial e na seção final da reação. Se todos os pontos de absorbância em todo o processo de reação estiverem entre 4 e 8, 3 pontos são medidos na seção inicial e final da reação. N representa o número de pontos de medição.

3 – Coeficiente de inclinação A da seção de reação inicial = Inclinação da seção de reação inicial (o ponto N-1 do ponto inicial ao ponto inicial) \* N.

Coeficiente de inclinação B da seção de reação de acabamento = Inclinação da seção do final da reação (o ponto N-1 do ponto final ao ponto final) \* N.

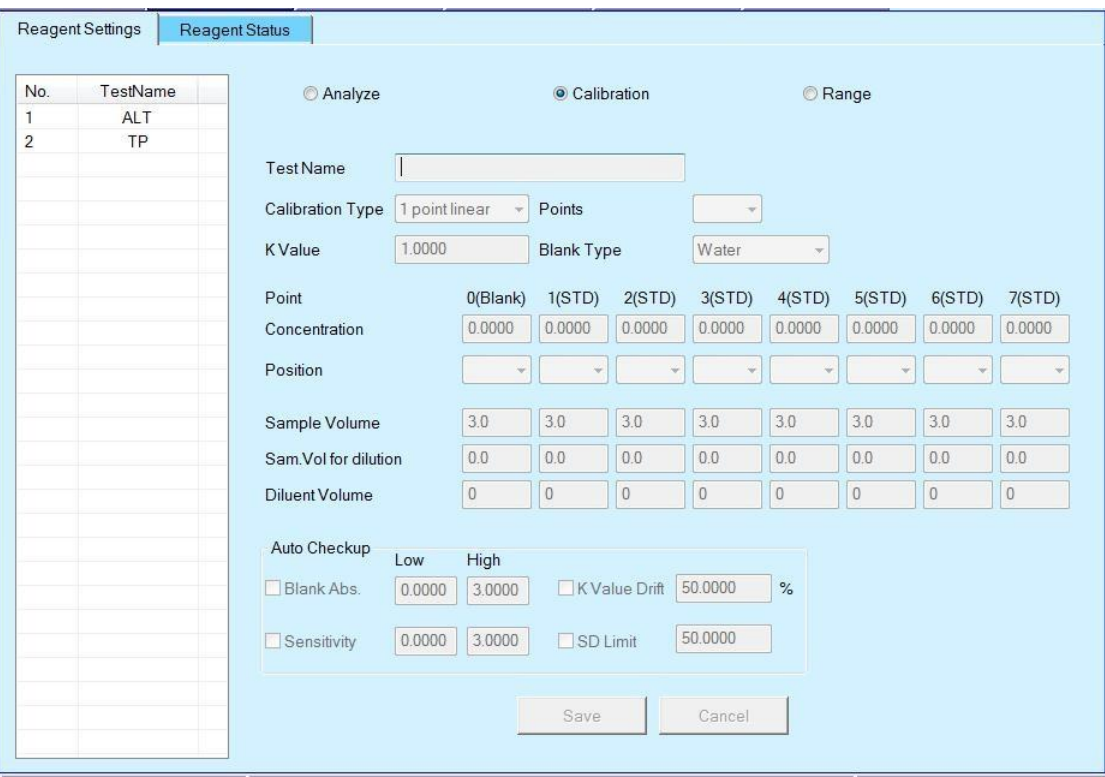

- **Calibration Type:** Selecionar o tipo de calibração.
- **Points:** Inserir o número de calibradores que podem ser usados (1 a 8).
- **K Value:** Inserir o valor K (fator) quando a reção é 1 ponto linear.
- **Blank Type:** Selecionar branco de água ou branco de reagente.
- **Concentration:** Inserir a concentração do padrão ou calibrador. Ao preparar várias linhas de diluição com uma única solução padrão, introduza a concentração após a diluição.
- **Position:** Para o ponto 0, selecionar branco de água ou branco de reagente. Para os pontos 1 a 7, selecionar uma posição da solução padrão na bandeja de amostras.
- **Sample Volume:** Inserir um volume de amostra da solução padrão. Ao diluir a solução padrão com a função de diluição da amostra, insira um volume de amostra antes da diluição.
- **Sam. Vol for dilution:** Refere-se ao volume de amostra a ser aspirado ao diluir automaticamente. Varia de 2 a 30 µL. Para evitar a diluição, insira "0".
- **Diluent Volume:** Inserir um volume de diluente quando a solução padrão for diluída com a função de diluição de amostra. O volume total de amostra e diluente deve ser maior que 150 µL devido a homogeneização. Para evitar a diluição, insira "0".

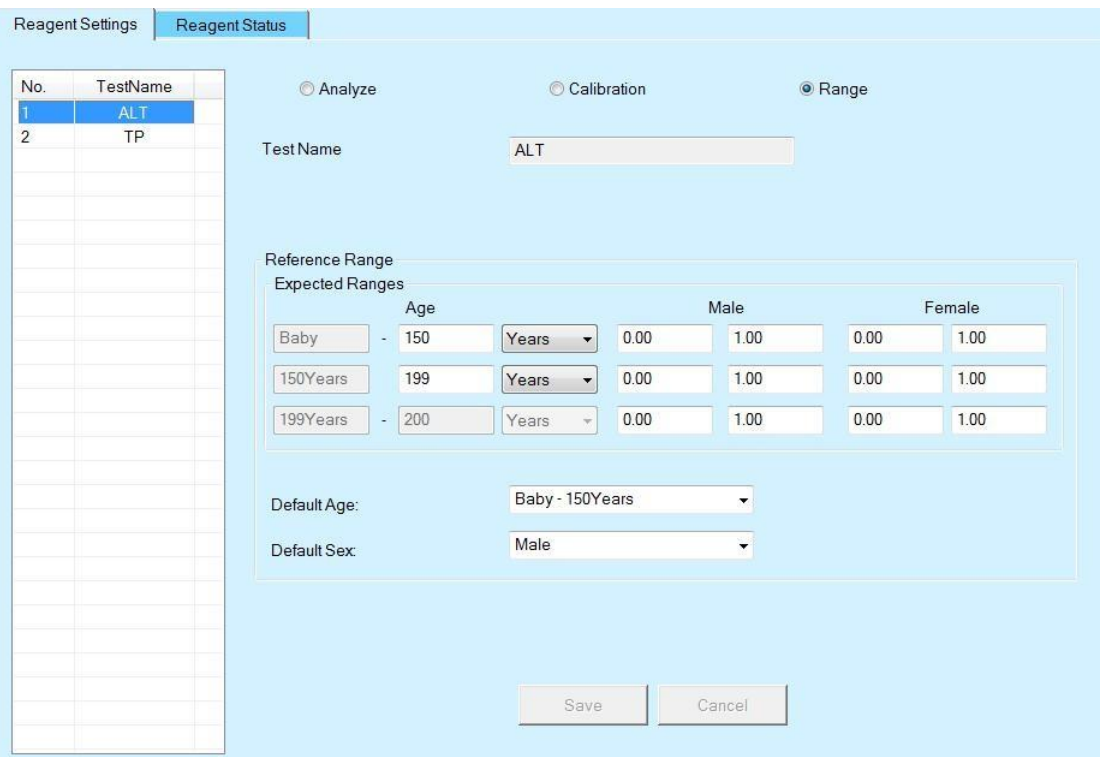

Insira o intervalo de resultados do teste. Se o resultado final estiver fora do intervalo, ele será marcado como L ou H na lista de resultados e no relatório.

 **Reference Range:** Definir os intervalos esperados em três faixas etárias para homens e mulheres. Insira um limite superior de idade para aplicação do intervalo específico, unidade de idade (anos, meses ou dias) e os limites superior e inferior do intervalo específico nesta ordem, a partir da esquerda.

O intervalo específico no 3º estágio é aplicado à idade que excede a entrada no 2º estágio.

- **Default Age:** Definir a idade padrão para a amostra se a idade não for inserida nas janelas de Teste -> Resultados de amostra -> Edição de amostra.
- **Default Sex:** Definir o sexo padrão para a amostra se o sexo não for inserido nas janelas de Teste -> Resultados de amostra -> Edição de amostra.

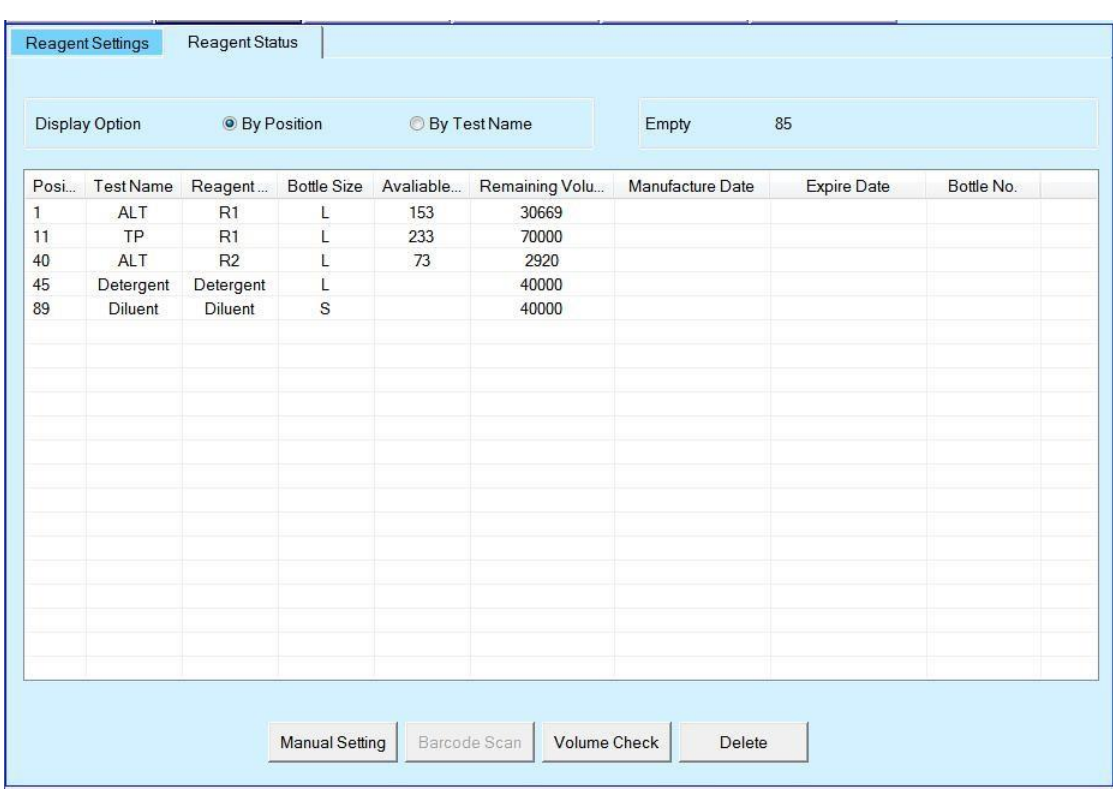

#### **6.1.2. Status do reagente**

Essa tela permite definir as informações do frasco de reagente após as configurações do reagente e carregar os frascos nas posições do rotor de reagentes.

- **Display Option:** Escolher uma ordem de exibição para a lista de reagentes.
- **Empty:** Exibir quantas posições estão desocupadas no rotor de reagentes.
- **Lista de informações do reagente:** São exibidas informações sobre o frasco de reagente carregado no rotor de reagentes.
	- **Position:** Exibe o número da posição selecionada para o frasco de reagente na bandeja de reagentes.
	- **Test Name:** Exibe o nome do teste ou do diluente.
	- **Available Tests:** Exibe o número de testes disponíveis calculados a partir dos volumes restantes de todos os reagentes a serem utilizados.
	- **Reagent Type:** Exibe o tipo de reagente (R1, R2), diluente e detergente.
	- **Remaining Volume (µL):** Exibe o volume restante de reagente.
	- **Manufactured Date:** Exibe a data de fabricação do reagente.
	- **Lot No.:** Exibe o número de lote do reagente.
	- **Expire Date:** Exibe a data de validade do reagente.
	- **Bottle No.:** Exibe o número do frasco de reagente.
- **Manual Setting:** Clique neste botão para abrir a janela de configuração manual do reagente*.* Nesta janela, você pode registrar as informações do frasco de um reagente. Consulte abaixo para detalhes.
- **Delete:** Clique neste botão para abrir a janela de exclusão. Nesta janela, você pode excluir as informações registradas manualmente do frasco de reagente.

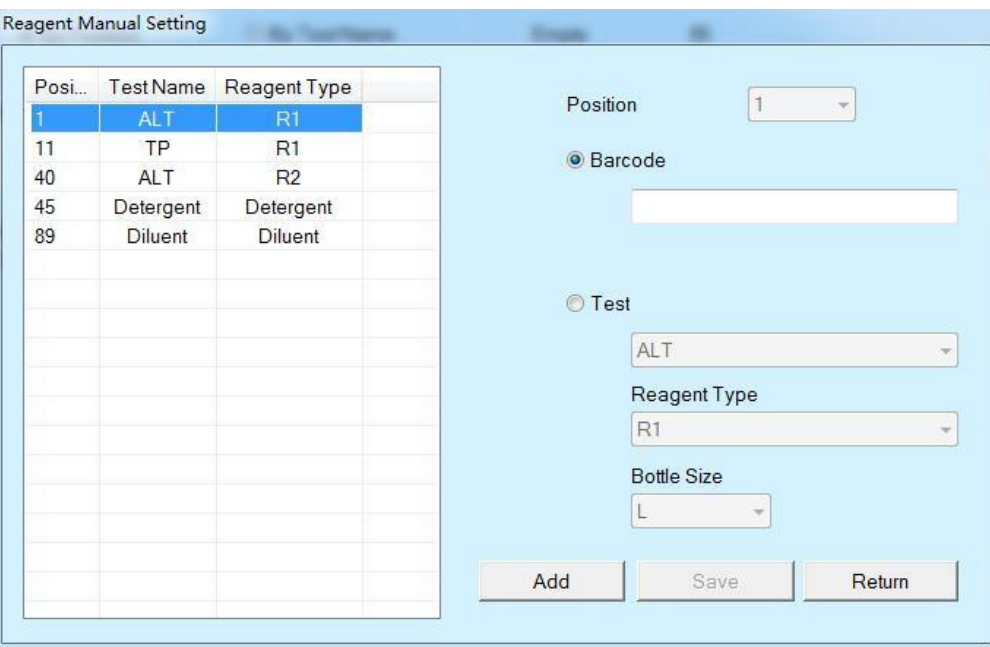

Siga este procedimento para definir as informações do reagente:

- **Position:** Selecionar uma posição.
- **Barcode:** Inserir um código de barras do reagente.
- **Test:** Selecionar um teste.
	- **Reagent Type:** Selecionar o tipo de reagente (R1, R2, Diluente, Detergente).
	- **Bottle Size:** Selecionar o tamanho do frasco (L ou S).
- **Add:** Adicionar um novo teste de reagente.
- **Save:** Salvar a configuração do reagente.
- **Return:** Retornar à janela de status do reagente.

#### **6.2. Teste**

#### **6.2.1. Registro de amostra**

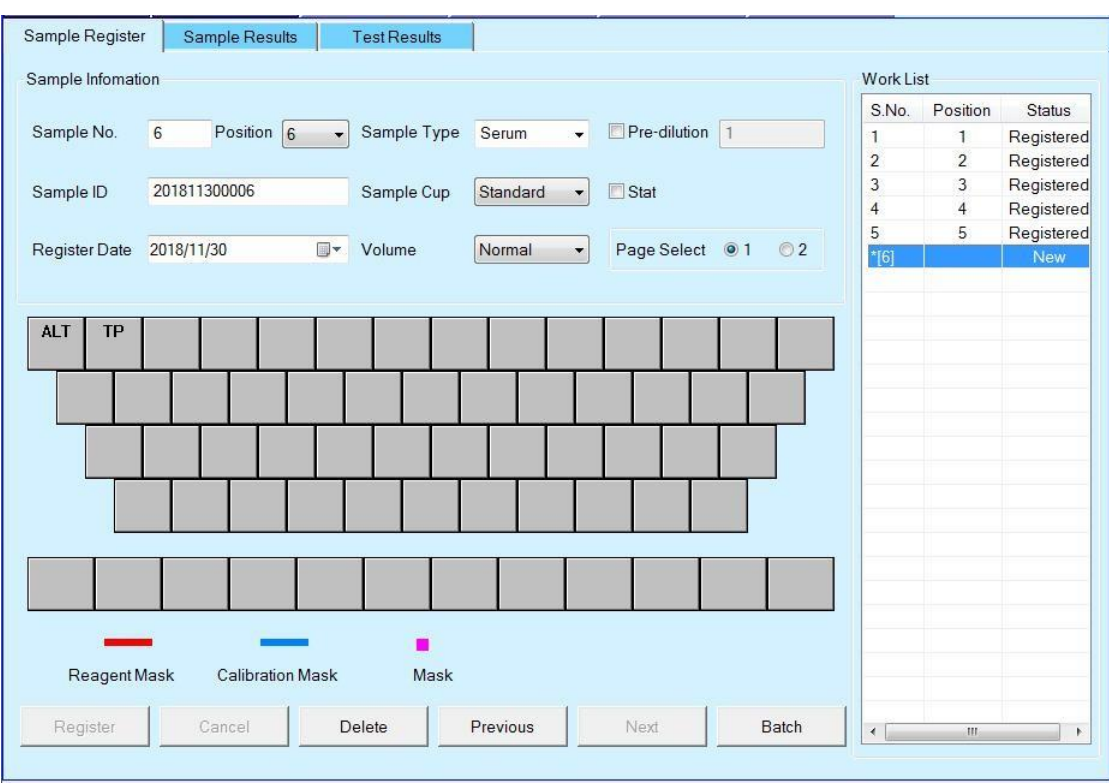

Essa janela permite registrar testes para amostras de rotina e de emergência.

#### **Sample Information:**

- **Sample No.:** Inserir um número para a amostra. Também é a sequência de teste de amostras, exceto emergência.
- **Position:** Selecionar um número de posição no disco de amostra (VIDA S4800: 1- 119).
- **Sample Type:** Selecionar um tipo de amostra.
- **Pre-dilution:** Se a amostra já estiver sido diluída antes do registro, marque essa caixa de seleção e insira o fator de diluição na caixa à direita, o resultado do teste será multiplicado por esse fator automaticamente.
- **Sample ID:** Inserir um número de identificação da amostra.
- **Sample Cup:** Selecionar um tipo de amostra (copo padrão ou copo micro). Para usar um tubo de ensaio, selecione copo padrão.
- **Stat:** Marcar a caixa de seleção se a amostra for de emergência e tiver testes de mais alta prioridade.
- **Register Date:** Selecionar a data de registro da amostra. O padrão é a data atual do sistema operacional.
- **Volume:** Selecionar um volume de amostra (Normal).
- **Page Select:** Selecionar as teclas chaves nas páginas 1 e 2.

#### **Teclas de teste:**

Use estas teclas para selecionar o teste.

Quando um teste é selecionado ele fica marcado em cor azul.

Existem 4 linhas disponíveis para as teclas de teste.

A quinta linha inferior está disponível para programação de perfis de teste. Estes perfis são configurados na tela *Configurações do sistema/Configurações de perfil*.

- **Reagent Mask:** Indica condição criada para avisar o volume insuficiente de reagente.
- **Calibration Mask:** Indica condição criada para avisar volume insuficiente de calibrador.
- **Mask:** Indica que esta condição é necessária na tela *global menu/Start Condition*.
- **Work List:** Exibe a amostra registrada após clicar no botão "Register".
	- **S.No.:** Exibe o número da amostra registrada após clicar no botão "Register".
	- **Position:** Exibe a posição da amostra registrada no rotor de amostras após clicar no botão "Register".
	- **Status:** Exibe o status (Registrado, Novo) da amostra.
- **Register:** Clique neste botão para salvar as informações de seleção de teste, atualizar a lista de trabalho e aumentar o número da amostra em um para que a seleção de teste possa ser feita para a próxima amostra.
- **Cancel:** Clique neste botão para cancelar qualquer modificação da janela.
- **Delete:** Clique neste botão para abrir a janela de exclusão de amostras. Nesta janela, você pode excluir amostras já registradas.
- **Previous:** Clique neste botão para exibir as informações de seleção de teste da amostra anterior.
- **Next:** Clique neste botão para exibir as informações de seleção de teste da próxima amostra.
- **Batch:** Clique neste botão para abrir a janela de seleção de teste em lote.

Para registrar o mesmo teste, tipo de amostra, copo de amostra, volume de amostra, para duas ou mais amostras, selecione um teste para a primeira amostra para entrada coletiva e clique no botão "OK" em vez do botão "Register".

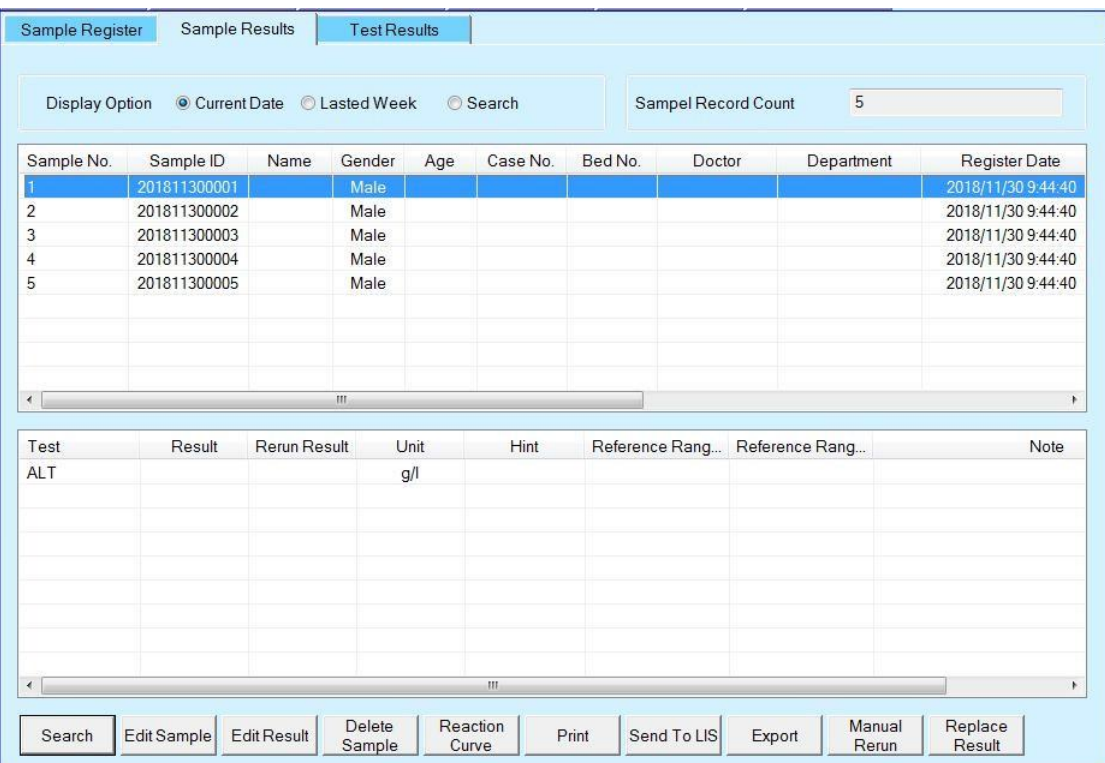

#### **6.2.2 Resultados de amostra**

Essa tela permite verificar/editar os respectivos resultados de medição de amostras de rotina, visualizar o processo de reação e imprimir o relatório.

- **Display Option:** Selecionar uma condição de exibição de resultados.
	- **Current Date:** São exibidas somente as informações de todas as amostras registradas no dia atual.
	- **Lasted Week:** São exibidas somente as informações de todas as amostras registradas na semana anterior.
	- **Search:** São exibidas somente as informações da amostra especificada na janela de pesquisa.
- **Sample Record Count:** Exibe o número de amostras registradas na opção de dados selecionada.
- **Search:** Clique neste botão para abrir a janela de pesquisa de amostra. Nesta janela, você pode definir uma condição de pesquisa para a amostra a ser exibida na lista de amostras.
- **Edit Sample:** Clique neste botão para abrir a janela de edição de amostra. Nesta janela você pode editar informações da amostra.
- **Edit Result:** Clique neste botão para abrir a janela de edição de resultado. Nesta janela, você pode editar os resultados da medição.
- **Delete Sample:** Clique neste botão para abrir a janela de exclusão de resultados. Nesta janela, você pode excluir a amostra ou o resultado selecionado.
- **Reaction Curve:** Clique neste botão para abrir a janela da curva de reação. Nesta janela, você pode visualizar a curva de reação dos testes da amostra selecionada.
- **Print:** Clique neste botão para imprimir um ou mais resultados da amostra selecionada.
- **Send To LIS:** Enviar os resultados da amostra selecionada para o sistema LIS.
- **Export:** Exportar os resultados da amostra selecionada para o arquivo em seu diretório de instalação.
- **Manual Rerun:** Executar novamente o teste da amostra manualmente.
- **Replace Result:** Clique neste botão para abrir a janela de substituição de resultado. Nesta janela, você pode substituir os resultados da amostra pelos resultados da nova execução.

#### **6.2.3. Resultados de teste**

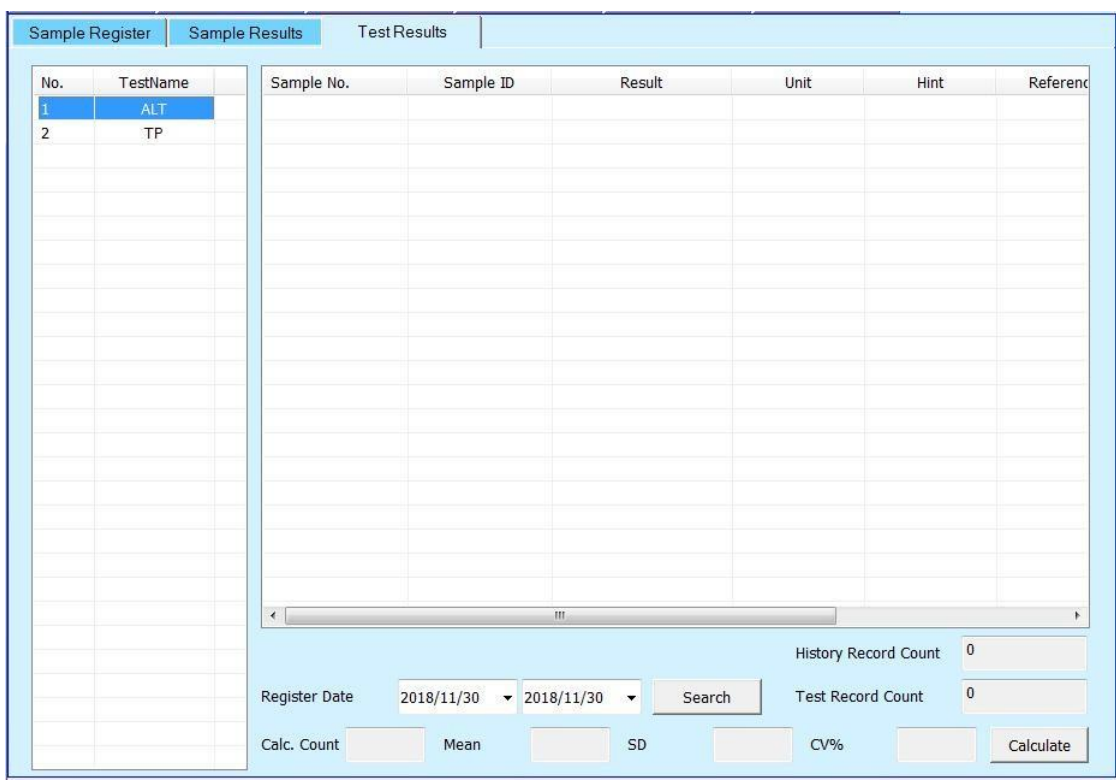

Essa tela permite visualizar a contagem de testes do histórico e os resultados da amostra e calcular o valor da média, DP e CV dos resultados do teste.

- **Register Date:** Selecionar a data de registro inicial e final para pesquisa. O primeiro campo corresponde à data inicial e o segundo à data final.
- **Search:** Clique neste botão para consultar os resultados de teste de amostra que atendem à condição da data registrada.
- **History Record Count:** Exibe o número total de registros de testes do histórico.
- **Test Record Count:** Exibe o número de registros de testes que atendem à condição da data registrada.
- **Calculate:** Selecione o resultado do teste de amostra e clique neste botão para calcular os valores de média, DP e CV.

#### **6.3. Calibração**

#### **6.3.1. Registro de calibração**

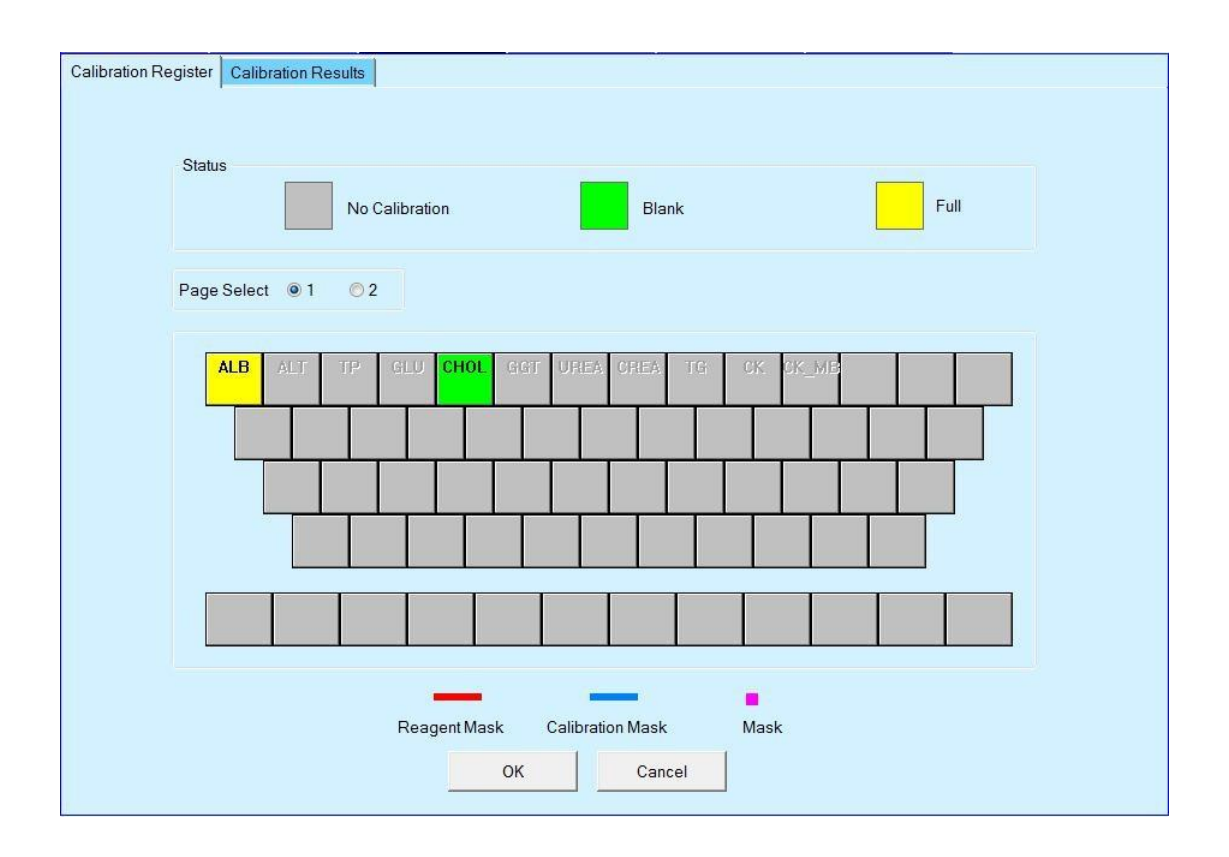

Essa janela permite registrar a calibração somente do branco do reagente ou a calibração completa (branco de reagente e todos os padrões/calibradores).

#### **Status:**

Cinza: O teste não tem calibração. Verde: O teste faz apenas a calibração do branco do reagente. Amarelo: O teste de calibração inclui o branco e o padrão/calibrador.

**Teclas de teste:**

Clique nas teclas de teste para selecionar o status da calibração. Uma mudança manual é feita clicando-se na tecla de teste. Se definir branco de água na tela de configurações do reagente, não haverá mudança de status do branco.

- **OK:** Clique para salvar a configuração.
- **Cancel:** Clique para cancelar qualquer modificação.

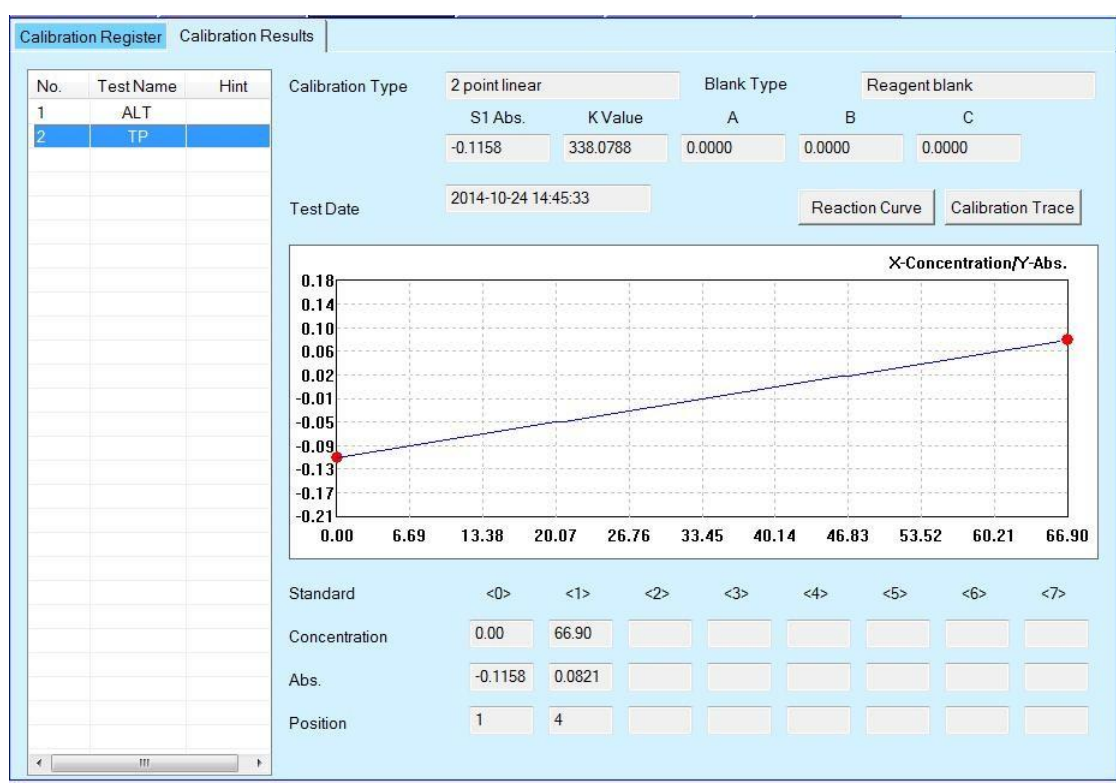

#### **6.3.2. Resultados de calibração**

Essa tela permite visualizar os resultados da calibração, a curva de reação de cada solução padrão/calibrador e a curva de calibração.

- **Calibration Type:** Exibe o tipo de calibração definido na tela de configurações do reagente.
- **Blank Type:** Exibe o tipo de branco definido na tela de configurações do reagente.
- **S1Abs:** Exibe a absorbância do branco do reagente, se você selecionou água para o ponto 0 na tela de configurações do reagente.
- **K Value:** Exibe o valor de K para a curva de calibração.
- **A, B, C:** Exibe os parâmetros da curva padrão para calibrações não lineares.
- **Test Date:** Exibe a última calibração vigente.
- **Calibration Trace:** Clique neste botão para abrir a janela da curva de calibração. Nesta janela, você pode visualizar o histórico de resultados de calibração.
- **Reaction Curve:** Clique neste botão para abrir a janela da curva de reação. Nesta janela, você pode visualizar a curva de reação de cada solução padrão/calibrador.
- **Curva de calibração:** Exibe a curva após calibração.
- **Standard, Concentration, Abs, Position:** Exibe cada concentração do padrão, absorbância e posição na bandeja de amostras.

#### **6.4. CQ**

#### **6.4.1. Registro do CQ**

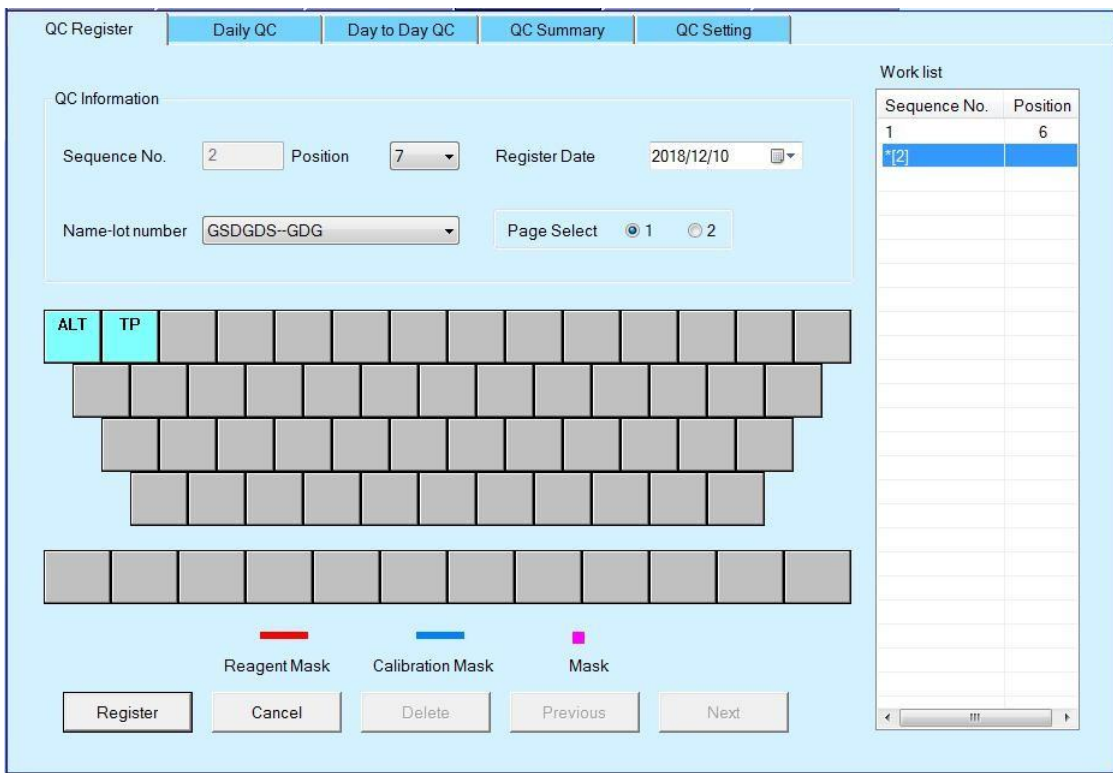

Esta janela permite solicitar os testes de controle de qualidade.

- **QC Information:**
	- **Sequence No.:** Inserir um número em sequência, também é a sequência de teste do CQ.
	- **Position:** Selecionar um número de posição no disco de amostra.
	- **Register Date:** Selecionar a data de registro da amostra. O padrão é a data atual do sistema operacional.
	- **Name-lot number:** Selecionar o nome e o lote do controle a ser usado.
	- **Page Select:** Selecionar as páginas 1 e 2 das teclas de teste.
- **Teclas de teste:** Use essas teclas para selecionar o teste.

Quando uma tecla de teste é selecionada, ela é destacada em azul.

- **Register:** Clique neste botão para salvar as informações de seleção de teste, atualizar a lista de trabalho e aumentar o número de sequência em um para que a seleção de teste possa ser feita para o próximo CQ.
- **Cancel:** Clique neste botão para cancelar qualquer modificação da janela.
- **Delete:** Clique neste botão para abrir a janela de exclusão de amostras. Nesta janela, você pode excluir amostras já registradas.
- **Previous:** Clique neste botão para exibir as informações de seleção de teste do CQ anterior.
- **Next:** Clique neste botão para exibir as informações de seleção de teste do próximo CQ.

#### **6.4.2. CQ diário**

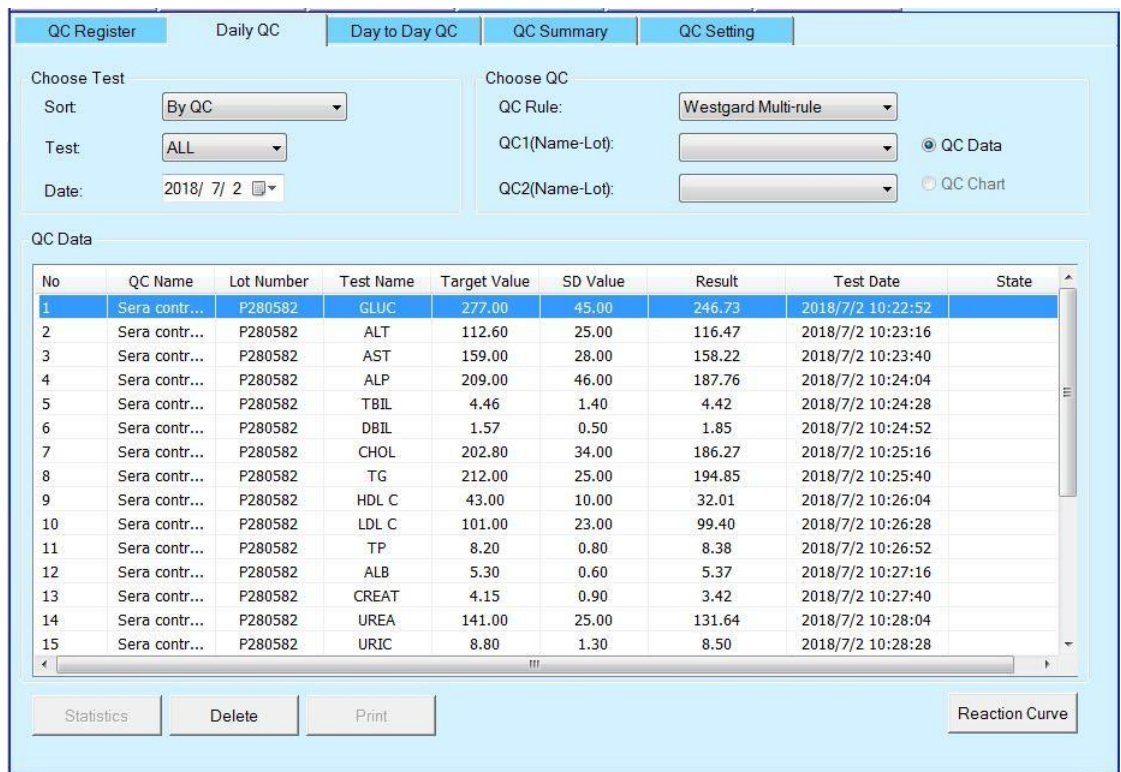

Essa tela permite consultar resultados diários de controle de qualidade, exibir informações de controle de qualidade e gráfico de controle de qualidade.

- **Choose Test:**
	- **Sort:** Selecionar uma ordem de classificação para visualizar dados do CQ.
	- **Test:** Selecionar um nome de teste para consulta.
	- **Date:** Selecionar uma data de teste para pesquisa de resultados do controle de qualidade. O valor padrão é a data atual do sistema operacional.
- **Choose QC:**
	- **QC Rule:** Selecionar a regra de controle de qualidade.
	- **QC1(Name-Lot):** Selecionar o nome do primeiro controle de qualidade que você deseja pesquisar.
	- **QC2(Name-Lot):** Selecionar o nomedo segundo controle de qualidade que você deseja pesquisar.
- **QC Data:** Selecione esta opção para mostrar dados de CQ na interface.
- **QC Chart:** Selecione esta opção para mostrar o gráfico de CQ na interface. A visualização do gráfico será possível somente se você selecionar o nome do teste e o controle de qualidade (nome e lote).
- **QC Data:**
	- **QC Name:** Exibe o nome do CQ.
	- **Lot Number:** Exibe o número do lote do CQ.
	- **Test Name:** Exibe o nome do teste.
	- **Target Value:** Exibe o valor alvo do CQ selecionado, definido na tela de configurações do CQ.
- **SD Value:** Exibe o valor do desvio padrão do CQ selecionado, definido na tela de configurações do CQ.
- **Result:** Exibe o resultado do teste do controle de qualidade.
- **Test Date:** Exibe a data do teste do controle de qualidade.
- **State:** Exibe o estado do controle de qualidade.
- **Statistics:** Clique neste botão para abrir a janela de informações cumulativas do CQ.

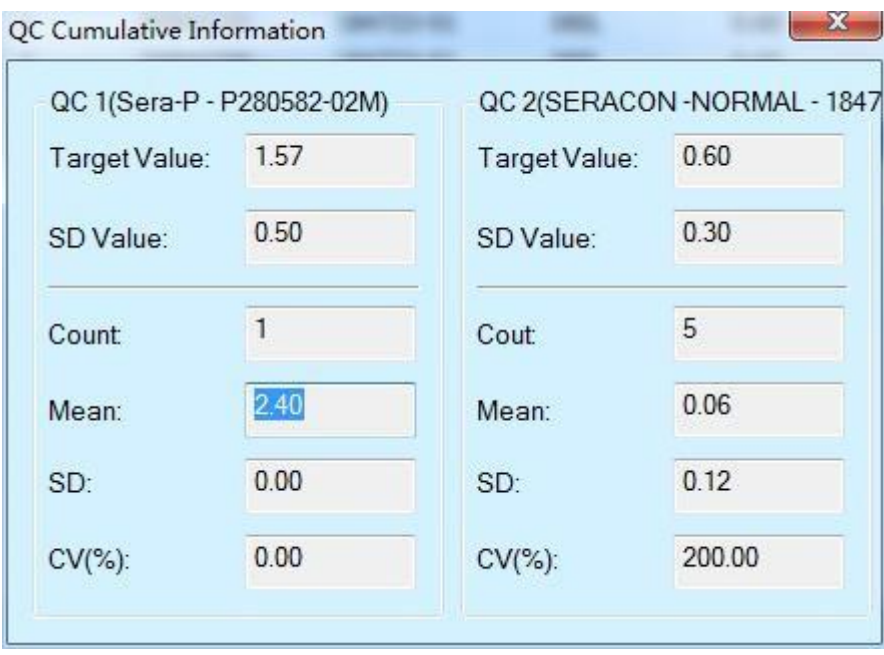

Nesta janela, é possível visualizar informações cumulativas do controle de qualidade e comparar dois resultados de dois lotes diferentes de controle de qualidade.

- **Target Value:** Exibe o valor alvo do CQ selecionado, definido na tela de configurações do CQ.
- **SD Value:** Exibe o valor do desvio padrão do CQ selecionado, definido na tela de configurações do CQ.
- **Count:** Exibe a contagem do teste de CQ selecionado.
- **Mean:** Exibe o valor médio do resultado do CQ calculado automaticamente.
- **SD:** Exibe o valor do desvio padrão do resultado do CQ calculado automaticamente.
- **CV(%):** Exibe o valor do coeficiente de variação do resultado do CQ calculado automaticamente.
- **Delete:** Clique neste botão para excluir o CQ selecionado na lista de dados do CQ.
- **Print:** Clique neste botão para abrir a janela de impressão para imprimir o gráfico atual de CQ. Nesta janela, você pode escolher visualizar impressão ou imprimir diretamente.
- **Reaction Curve:** Clique neste botão para abrir a curva de reação e verificar a curva de reação do teste CQ.

#### **6.4.3. CQ dia a dia**

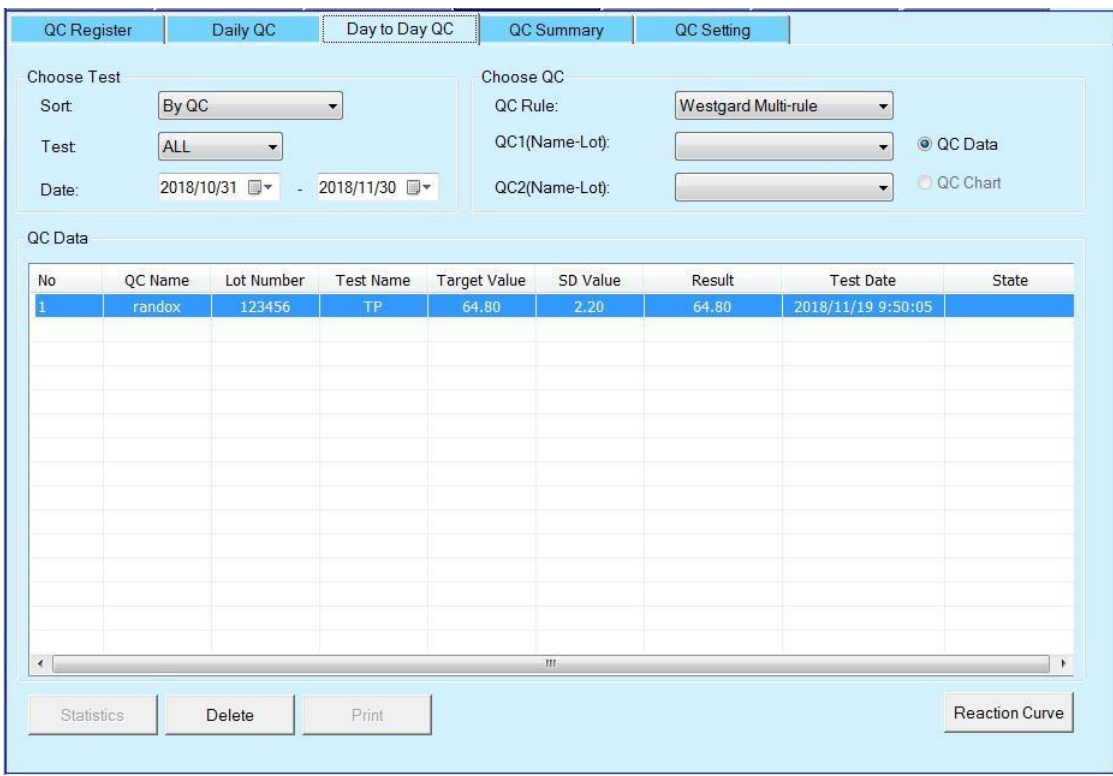

Essa caixa de diálogo permite consultar os resultados diários do controle de qualidade, exibir informações do controle de qualidade e gráfico do controle de qualidade.

- **Choose Test:**
	- **Sort:** Selecionar uma ordem de classificação para visualizar dados do CQ.
	- **Test:** Selecionar um nome de teste para consulta.
	- **Date:** Selecionar a data inicial e final para a pesquisa do resultado do controle de qualidade. A primeira data é a data inicial e a segunda a data final.
- **Choose QC:**
	- **QC Rule:** Selecionar uma regra de controle de qualidade.
	- **QC1(Name-Lot):** Selecionar o nome do primeiro controle de qualidade que você deseja pesquisar.
	- **QC2(Name-Lot):** Selecionar o nome do segundo controle de qualidade que você deseja pesquisar.
- **QC Data:** Selecione esta opção para mostrar dados do CQ na interface.
- **QC Chart:** Selecione esta opção para mostrar o gráfico do CQ na interface. A visualização do gráfico será possível somente se você selecionar o nome do teste e o controle de qualidade (nome e lote).
- **Statistics:** Clique neste botão para abrir a janela de informações cumulativas do CQ.
- **Delete:** Clique neste botão para excluir o CQ selecionado na lista de dados do CQ.
- **Print:** Clique neste botão para abrir a janela de impressão para imprimir o gráfico atual de CQ. Nesta janela, você pode escolher visualizar impressão ou imprimir diretamente.
- **Reaction Curve:** Clique neste botão para abrir a curva de reação e verificar a curva de reação do teste CQ.

#### **6.4.4. Resumo do CQ**

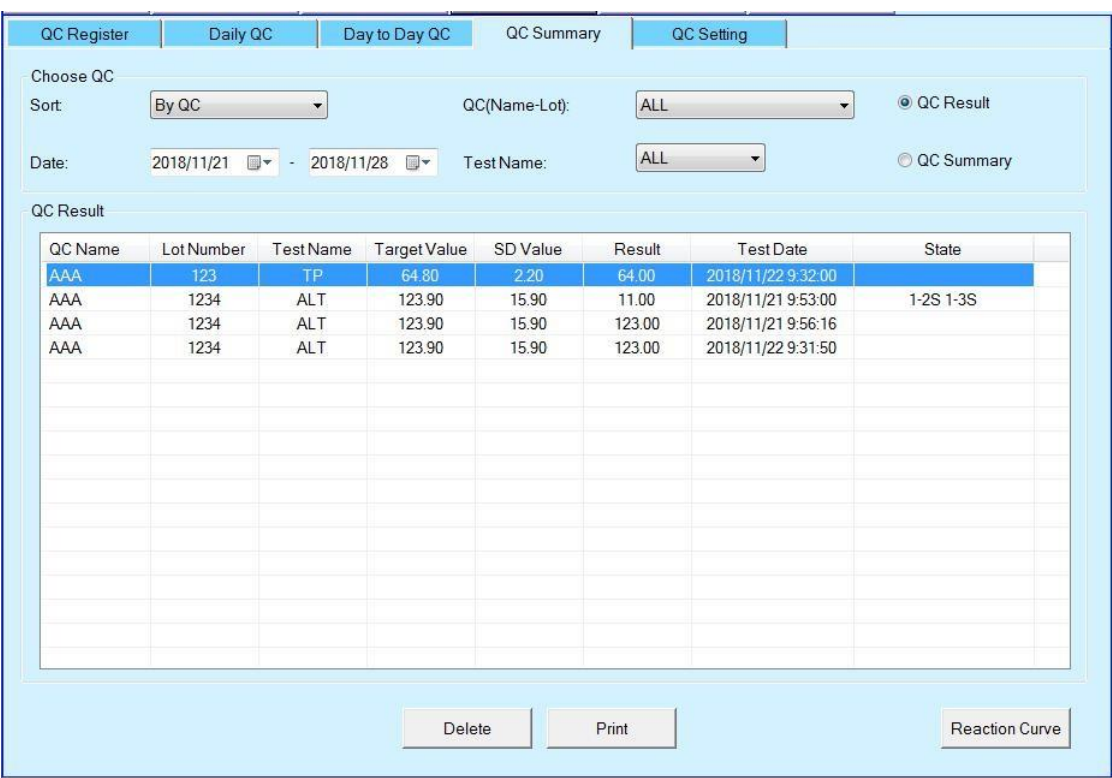

Essa tela permite consultar o resultado e o resumo do CQ.

- **Choose CQ:**
	- **Sort:** Selecionar uma ordem de classificação para visualizar dados do CQ.
	- **QC(Name-Lot):** Selecionar o controle de qualidade que você deseja pesquisar.
	- **Date:** Selecionar a data inicial e final para a pesquisa do resultado do controle de qualidade. A primeira data é a data inicial e a segunda a data final.
	- **Test Name:** Selecionar um nome de teste para consulta.
- **QC Result:** Selecione esta opção para mostrar os resultados do teste especificado da solução CQ especificada na interface.
- **QC Summary:** Selecione esta opção para mostrar informações de resumo do CQ da solução CQ especificada na interface.
- **Delete:** Clique neste botão para excluir o CQ selecionado na lista de dados do CQ.
- **Print:** Clique neste botão para abrir a janela de impressão para imprimir o gráfico atual do CQ. Nesta janela, você pode escolher visualizar impressão ou imprimir diretamente.
- **Reaction Curve:** Clique neste botão para abrir a curva de reação e verificar a curva de reação do teste CQ.

#### **6.4.5. Configurações do CQ**

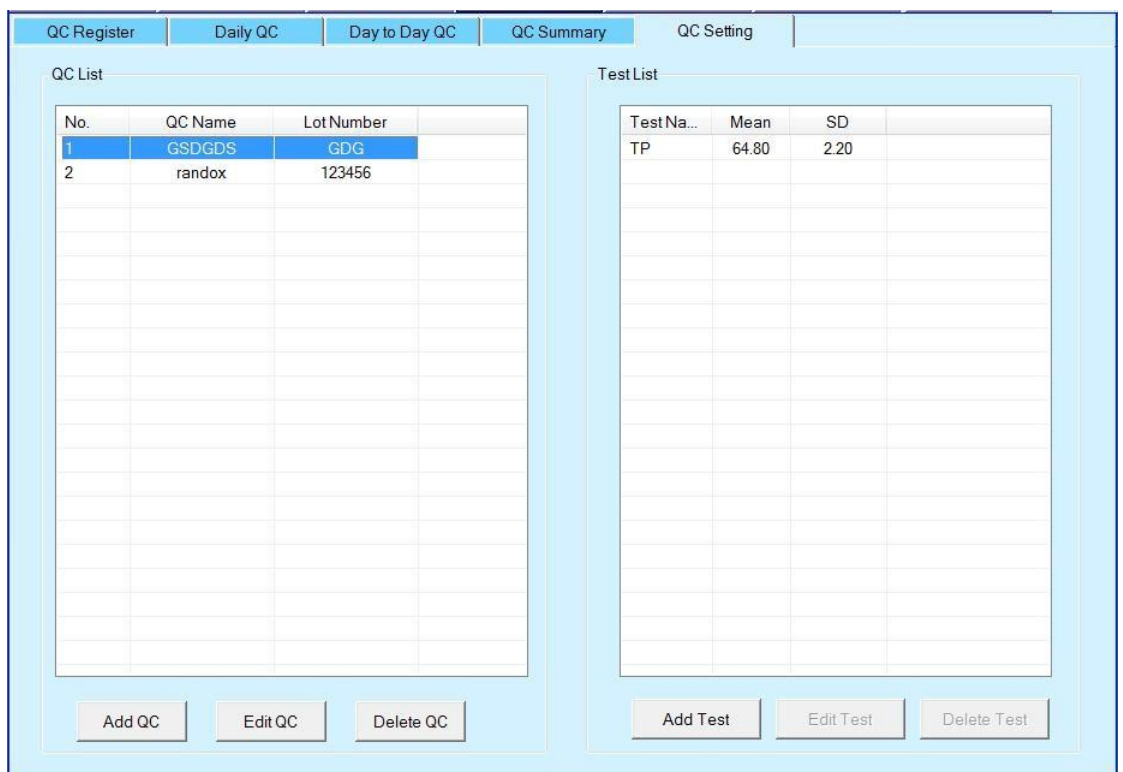

Essa tela permite configurar informações do controle de qualidade e informações do teste de controle de qualidade. Permite também configurar o valor alvo e o DP para o processamento dos resultados do CQ.

- **QC List:** Exibe as informações do CQ.
- **Test List:** Exibe as informações do teste de CQ.
- **Add QC:** Clique neste botão para abrir a janela de adição do controle de qualidade. Nesta janela, você pode adicionar à lista um novo CQ com número de lote.
- **Edit QC:** Clique neste botão para abrir a janela de edição do controle de qualidade. Nesta janela, você pode editar as informações do CQ selecionado na lista.
- **Delete QC:** Clique neste botão para excluir o CQ selecionado na lista.
- **Add Test:** Clique neste botão para abrir a janela de adição de teste. Nesta janela, você pode selecionar testes e configurar valores alvo para o CQ selecionado na lista.
- **Edit Test:** Clique neste botão para abrir a janela de edição do teste. Nesta janela, você pode editar as informações do teste selecionado na lista de testes.
- **Delete Test:** Clique neste botão para excluir o teste selecionado na lista de testes.

#### **6.5. Manutenção**

#### **6.5.1. Manutenção**

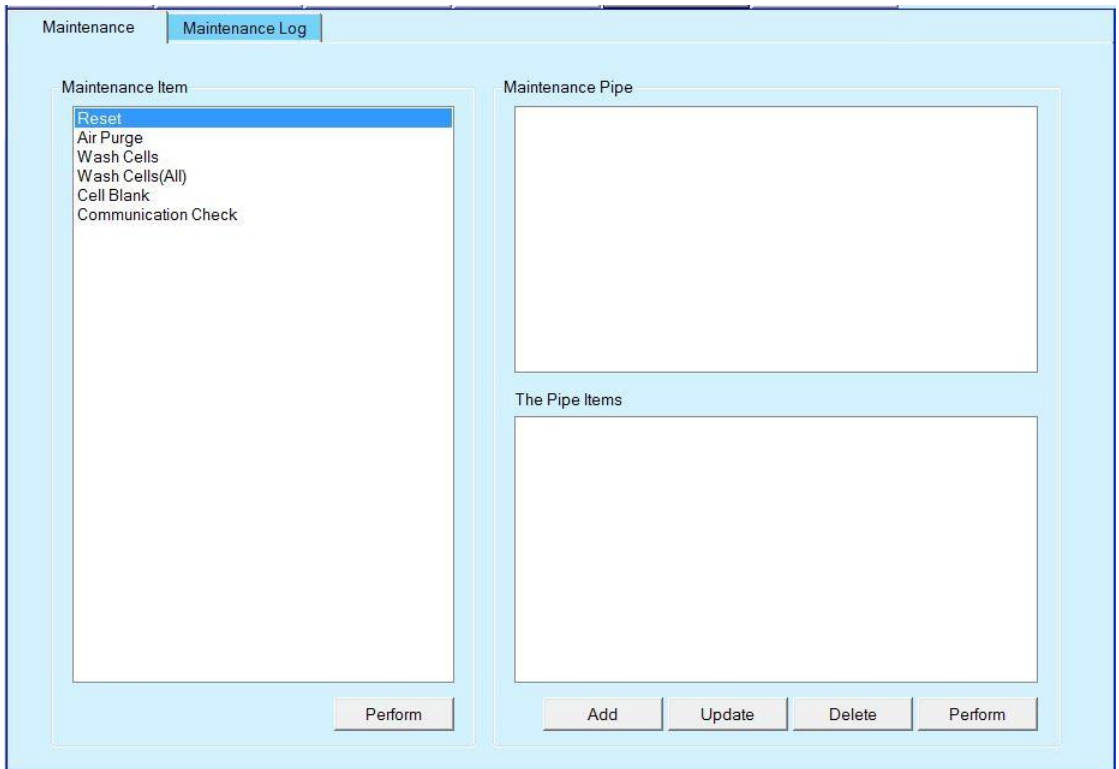

Esta página permite executar um item de manutenção, como purga de ar e lavagem das cubetas, definir e executar uma sequência dos itens de manutenção. Além disso, permite atualizar ou excluir estes itens.

- **Maintenance Item:** Exibe uma lista de itens de manutenção. Para execução de um item de manutenção, selecione-o na lista e clique no botão "Perform".
- **Perform:** Clique neste botão para abrir a janela de execução do item de manutenção. Nesta janela, você pode executar o item de manutenção selecionado na lista dos itens de manutenção.
- **Maintenance Pipe:** Exibe uma lista de itens de manutenção registrada. Para execução desta lista de manutenção, selecione-o na lista "Maintenance Pipe" e clique no botão "Perform".
- **The Pipe Items:** Exibe uma lista de itens de manutenção registrada e selecionada em "Maintenance Pipe".
- **Add:** Clique neste botão para abrir a janela de adição de itens. Nesta janela, você pode registrar o nome e os detalhes da sequência de itens de manutenção.
- **Update:** Clique neste botão para abrir a janela de atualização. Nesta janela, você pode atualizar o nome e os detalhes dos itens de manutenção selecionados na lista.
- **Delete:** Clique neste botão para excluir o nome e os detalhes dos itens de manutenção selecionados na lista.
- **Perform:** Clique neste botão para abrir a janela de execução de itens de manutenção. Nesta janela, você pode executar os itens de manutenção selecionados na lista.

#### **6.5.2. Registro de manutenção**

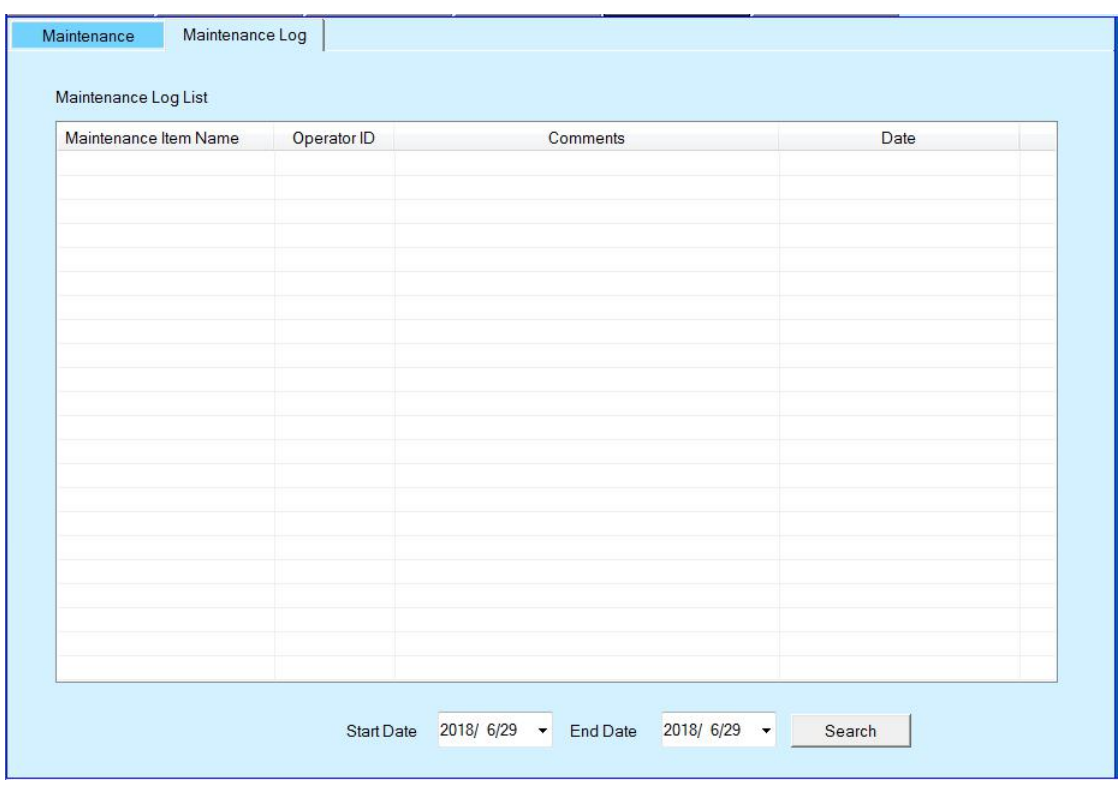

Essa janela permite visualizar o registro de manutenção.

- **Maintenance Log List:**
	- **Maintenance Item Name:** Exibe o nome do item de manutenção que já foi concluído.
	- **Operator ID:** Exibe o ID do operador que executa a manutenção.
	- **Comments:** Exibe os comentários definidos na janela de manutenção/execução.
	- **Date:** Exibe a data de execução.
- **Start Date:** Selecionar a data de início a ser pesquisada.
- **End date:** Selecionar a data final a ser pesquisada.
- **Search:** Clique neste botão para exibir o registro de manutenção dentro do período selecionado.

#### **6.6. Configurações do sistema**

#### **6.6.1. Configuração de perfil**

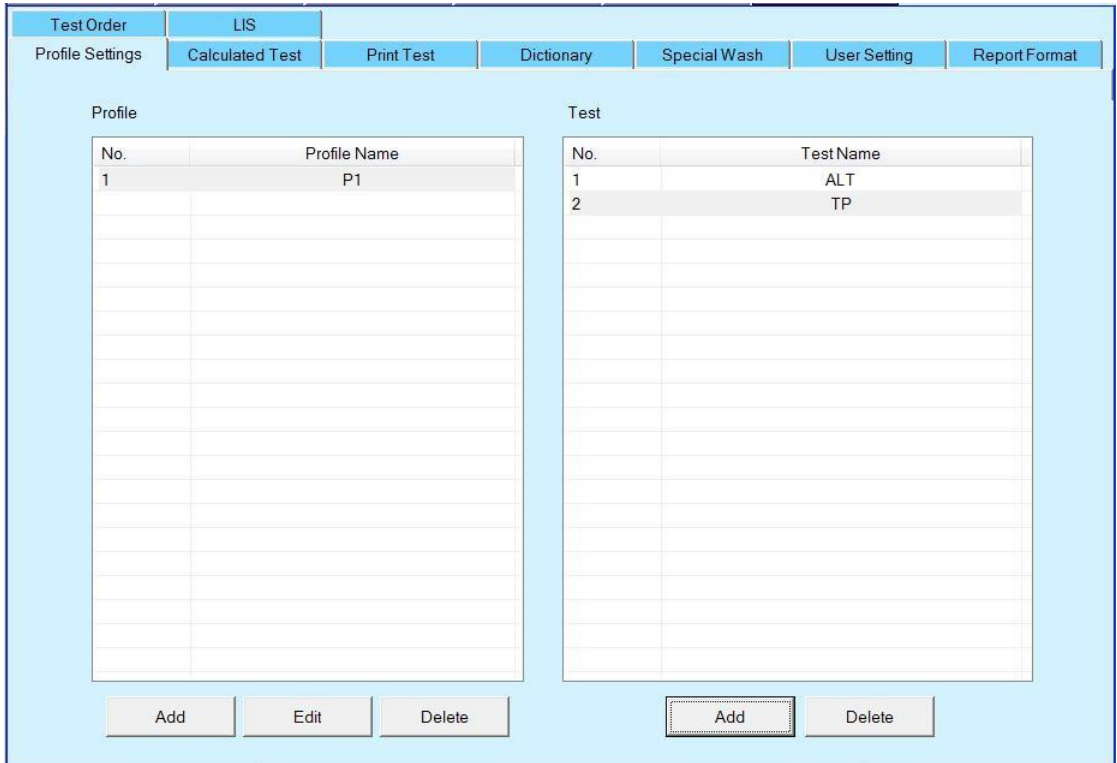

Esta janela permite que os testes sejam agrupados e registrados em PERFIS.

- **Profile:**
	- **Add:** Clique neste botão para abrir a janela de adição de perfil. Nesta janela, você pode adicionar um perfil na lista de perfis.
	- **Edit:** Clique neste botão para abrir a janela de edição de perfil. Nesta janela, você pode editar o nome do perfil selecionado na lista de perfis.
	- **Delete:** Clique neste botão para excluir o perfil selecionado na lista de perfis.
- **Test:**
	- **Add:** Clique neste botão para abrir a janela de adição de testes. Nesta janela, você pode especificar testes a serem registrados no perfil selecionado na lista de perfis.
	- **Delete:** Clique neste botão para excluir o teste selecionado na lista de testes.

#### **6.6.2. Testes calculados**

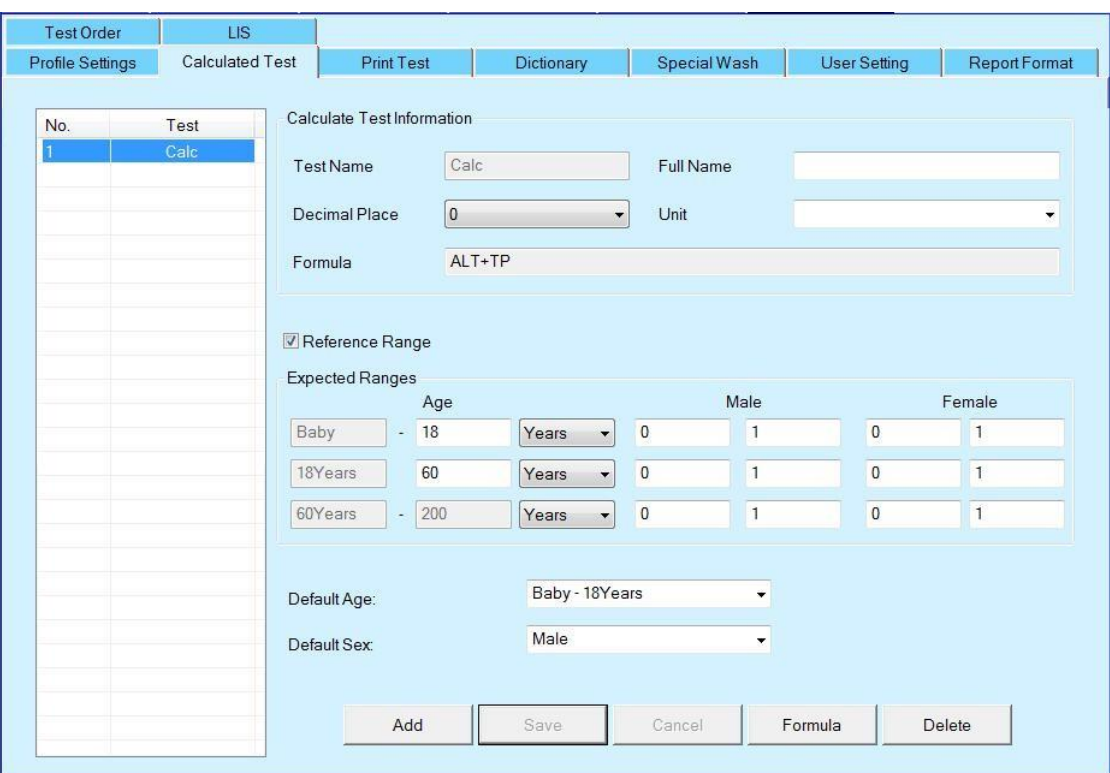

Essa tela permite definir uma fórmula de cálculo a partir do resultado da medição com o instrumento.

- **Calculate Test Information:**
	- **Test name:** Inserir o nome do teste a ser calculado.
	- **Full Name:** Inserir o nome completo para impressão no formato de relatório. Não é obrigatório.
	- **Decimal Place:** Selecionar o número de casas decimais do resultado do teste  $(0.1, 2.3, 4)$ .
	- **Unit:** Selecionar ou inserir a unidade do resultado.
	- **Formula:** Exibe a fórmula calculada. Clique no botão "Formula" para abrir a janela da calculadora de fórmulas e insira uma fórmula de cálculo.
- **Reference range:** Inserir o intervalo de referência do resultado. É opcional.
- **Add:** Clique neste botão para adicionar um novo cálculo de teste.
- **Save:** Clique neste botão para salvar a configuração após adicionar ou atualizar.
- **Cancel:** Clique neste botão para cancelar a modificação feita nesta janela.
- **Formula:** Clique neste botão para abrir a janela de fórmulas. Nesta janela, você pode configurar uma fórmula calculada para o teste.
- **Delete:** Clique neste botão para excluir o teste calculado selecionado.

#### **6.6.3. Imprimir**

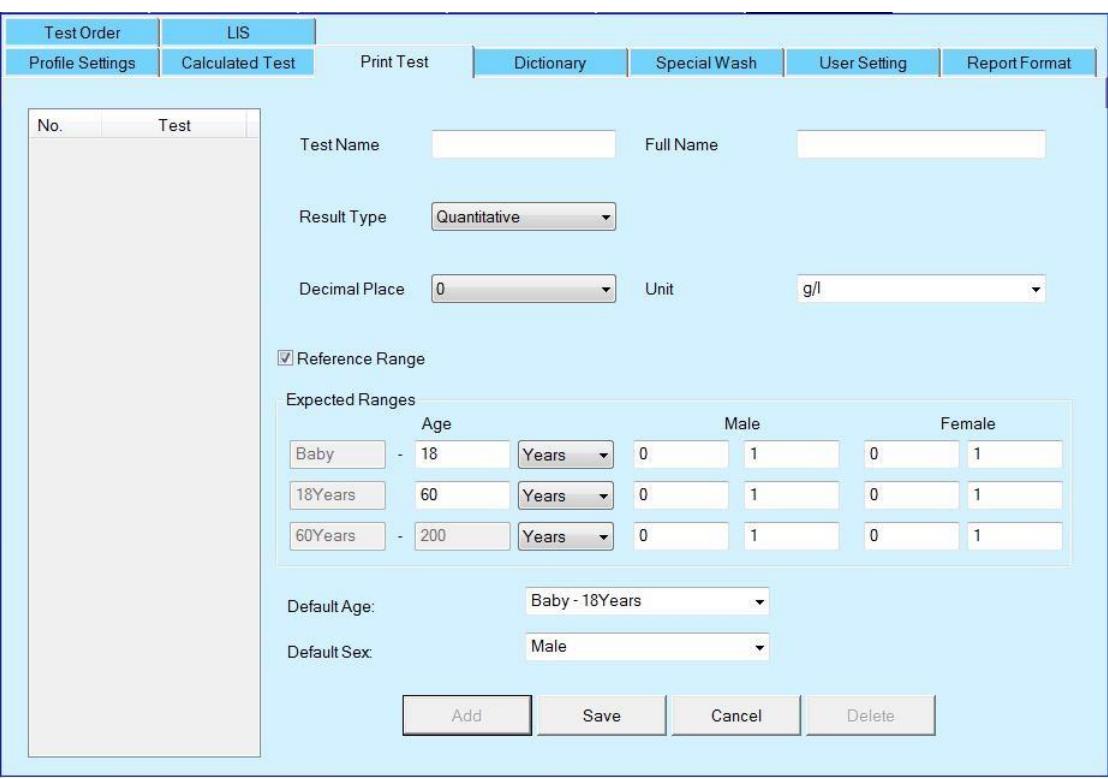

Essa janela permite selecionar testes para impressão adicional e imprimi-los no relatório de teste, conforme necessário.

- **Print Test:**
	- **Test Name:** Inserir o nome do teste a ser impresso.
	- **Full Name:** Inserir o nome completo para impressão no formato de relatório. Não é obrigatório.
	- **Result Type:** Selecionar Quantitativo ou Qualitativo.
	- **Decimal Place:** Selecionar o número de casas decimais do resultado do teste  $(0.1, 2.3, 4)$ .
	- **Unit:** Selecionar ou inserir a unidade do resultado.
- **Reference range:** Inserir o intervalo de referência do resultado. É opcional.
- **Add:** Clique neste botão para adicionar um novo teste calculado.
- **Save:** Clique neste botão para salvar a configuração após adicionar ou atualizar.
- **Cancel:** Clique neste botão para cancelar a modificação feita nesta janela.
- **Delete:** Clique neste botão para excluir o teste calculado selecionado.

#### **6.6.4. Dicionário**

![](_page_47_Picture_58.jpeg)

Essa janela permite configurar a lista de dados que pode ser selecionada em outra janela de configuração.

- **Data Group:** Escolha um estilo de dados neste grupo.
- **Add:** Clique neste botão para adicionar um novo elemento. Depois de clicar nesse botão, insira um novo elemento, como uma nova unidade e descrição (não é obrigatória), depois clique no botão "Save" para adicionar na lista de dados.
- **Delete:** Clique neste botão para excluir os dados selecionados na lista de dados.
- **Save:** Clique neste botão para salvar a configuração.
- **Cancel:** Clique neste botão para cancelar as alterações feitas.

#### **6.6.5. Lavagem especial**

![](_page_48_Picture_143.jpeg)

Essa tela permite definir um programa de lavagem para evitar contaminação cruzada entre a sonda de reagente e a célula de reação.

- **Reagent Probe:** 
	- **From Test:** Selecionar o teste que pode influenciar.
	- **From Type:** Selecionar o tipo de reagente que pode influenciar.
	- **To Test:** Selecionar o teste que pode receber influência.
	- **To Type:** Selecionar o tipo de reagente que pode receber influência.
	- **Wash Vol.:** Inserir o volume de detergente a ser usado na lavagem.
	- **Add:** Clique neste botão para adicionar um novo programa de lavagem para a sonda de reagente.
	- **Save:** Clique neste botão para salvar a configuração.
	- **Cancel:** Clique neste botão para cancelar qualquer modificação.
	- **Delete:** Clique neste botão para excluir o programa de contaminação cruzada selecionada na lista "Reagent Probe".
- **Cell:**
	- **Test:** Selecionar o teste que pode influenciar.
	- **R1 Vol.:** Inserir o volume de detergente a ser pipetado na cubeta de reação através da sonda de R1.
	- **R2 Vol.:** Inserir o volume de detergente a ser pipetado na cubeta de reação através da sonda de R2.
	- **Add:** Clique neste botão para adicionar um novo programa de lavagem para a célula de reação.
	- **Save:** Clique neste botão para salvar a configuração.
- **Cancel:** Clique neste botão para cancelar qualquer modificação.
- **Delete:** Clique neste botão para excluir o programa de contaminação cruzada selecionada na lista "Cell".

![](_page_49_Picture_98.jpeg)

#### **6.6.6. Configurações de usuário**

Esta janela permite administrar o operador do software.

- **User:** Insira as informações do usuário após clicar no botão "Add".
	- **Operator:** Entre com o nome do operador.
	- **Password:** Insira a senha.
	- **Confirm Password:** Insira a senha novamente.
	- **Level:** Selecione a autoridade do operador.
- **Add:** Clique neste botão para adicionar um novo usuário.
- **Save:** Clique neste botão para salvar o usuário na lista de usuários após inserir as informações.
- **Cancel:** Clique neste botão para cancelar qualquer modificação.
- **Delete:** Clique neste botão para excluir o usuário selecionado na lista de usuários.
- **Edit:** Clique neste botão para modificar a senha.

#### **6.6.7. Formato do relatório**

![](_page_50_Picture_77.jpeg)

Essa tela permite configurar a formatação de impressão dos resultados de medição.

- **Print Order:** Exibe a ordem de impressão no relatório.
- **Report Title:** Introduzir um cabeçalho ao relatório, incluir a primeira e a segunda linha do cabeçalho.
- **Report Endnotes:** Inserir notas de rodapé.
- **Report Format:** Selecionar oformato de impressão do relatório e se deseja imprimir automaticamente os testes calculados.
- **Save:** Clique neste botão para salvar as configurações.
- **Cancel:** Clique neste botão para cancelar qualquer modificação.

#### **6.6.8. Ordem dos testes**

![](_page_51_Picture_25.jpeg)

Essa janela permite definir a ordem dos testes para impedir contaminação cruzada entre reagentes diferentes.

Essa ordem também é a ordem de exibição nas teclas de teste.

Clique no botão "Up" ou "Down" para reordenar.

#### **6.6.9. LIS**

![](_page_52_Picture_25.jpeg)

Esta janela permite configurar os parâmetros básicos do LIS.

Este sistema envia os resultados para o LIS por linhas LAN ou interface RS232 e troca dados de amostra e dados de resultado com o servidor LIS pelo protocolo HL7. Você pode configurar a unidirecional ou bidirecitação do modo de transferência pela interface TCP/IP ou RS232 nesta janela.

#### **6.7. Condições para inicialização**

![](_page_53_Picture_87.jpeg)

Essa janela permite definir as condições de inicialização. Ao iniciar a análise, verifique as condições iniciais e clique no botão "Start".

- **Cuvette Temperature:** Exibe a temperatura em tempo real das cubetas de reação.
- **DI water:** Exibe o status da água destilada: normal ou insuficiente.
- **Waste Water:** Exibe o status da solução de descarte: normal ou cheio.
- **Detergent:** Exibe o status do detergente.
- **Total Samples:** Exibe o número total de amostras registradas.
- **Blank Tests:** Exibe o número de testes de branco registrados.
- **Calibration Tests:** Exibe o número de testes de calibração registrados.
- **Control Tests:** Exibe o número de testes de controle de qualidade registrados.
- **Routine Tests:** Exibe o número de testes de amostra de rotina registrados.

#### **6.8. Parada de amostras e parada total**

![](_page_54_Picture_1.jpeg)

Clique neste botão para o analisador interromper a amostragem. Clique novamente e continuará o teste. Você pode continuar a amostragem clicando no botão "Start Condition".

![](_page_54_Picture_3.jpeg)

Clique neste botão para o analisador parar imediatamente após a confirmação.

#### **6.9. Status**

#### **6.9.1. Status da amostra**

![](_page_54_Figure_7.jpeg)

Essa janela permite visualizar o status da bandeja de amostras a qualquer momento e liberar a posição da amostra após o término do teste. Clique em uma posição para exibir suas informações à direita.

O número total de amostras do VIDA S4800 é 120.

**Idle:** Equipamento em repouso. Nenhum teste para analisar.

- **Registered:** A posição já foi registrada para amostra, calibrador ou CQ.
- **Analyzing:** A posição está sendo analisada para amostra, calibrador ou CQ.
- **Finished:** A posição já finalizou o teste para amostra, calibrador ou CQ.
- **Empty:** A posição está em branco, nada foi colocado.
- **Routine:** A posição está ocupada por amostra de rotina.
- **Stat:** A posição está ocupada por amostra de emergência.
- **Control:** A posição está ocupada pelo CQ.
- **Calibrator:** A posição está ocupada pelo calibrador.
- **Insufficient:** O líquido é insuficiente nesta posição.

Se for uma amostra, o sistema irá destacar todos os testes dessa amostra e o alarme será exibido na janela de alarme.

Se for CQ, o sistema irá destacar todos os testes desse CQ e o alarme será exibido na janela de alarme.

Se for calibrador, o sistema irá destacar todos os testes desse calibrador e o alarme será exibido na janela de alarme.

Após repor as soluções, clique no botão "Refresh" para o sistema refazer esses testes.

- **Refresh:** Clique neste botão para atualizar o volume de líquido após o enchimento. O sistema continuará analisando os testes.
- **Release:** Clique neste botão para liberar a posição, caso contrário, ela não poderá ser registrada para uma nova amostra, CQ ou calibrador.

![](_page_55_Figure_15.jpeg)

#### **6.9.2. Status do reagente**

Essa janela permite visualizar o status da bandeja de reagentes a qualquer momento. Clique

em uma posição para exibir suas informações à direita.

- **Reaction Status:**
	- **Sufficient: O reagente é suficiente.**
	- **Insufficient:** O reagente é insuficiente e o sistema irá destacar todos os testes desse reagente. Após o preenchimento do reagente, clicando no botão "Refresh", o sistema fará os testes novamente.
	- **Idle:** A posição é mostrada em branco.
- **Test Name:** Exibe o nome do teste da posição selecionada.
- **Type:** Exibe o tipo de reagente, apenas R1 ou R1 e R2.
- **Position:** Exibe o número da posição selecionada.
- **Volume Left:** Exibe o volume restante do frasco de reagente calculado automaticamente.
- **Tests Left:** Exibe o número de testes disponíveis restantes no frasco de reagente calculado automaticamente.
- **Refresh:** Clique neste botão para atualizar o volume de reagente após o enchimento. O sistema continuará analisando os testes.

#### **6.9.3. Status da reação**

![](_page_56_Figure_12.jpeg)

Essa janela permite visualizar o status da bandeja de reação a qualquer momento. Clique em uma posição para exibir suas informações à direita.

- **Temperature:** Exibe a temperatura em tempo real da bandeja de reação.
- **Cell Blank:** Clique neste botão para abrir a janela de branco de cubetas. Nesta janela, é

possível visualizar os últimos 10 resultados do branco da cubeta selecionada.

- **Position:** Exibe o número da posição selecionada.
- **Sample ID:** Exibe o ID da amostra selecionada.
- **Test Name:** Exibe o nome do teste da reação selecionado.
- **ReactionStatus:**
	- **Pending:** A cubeta está lavada e desocupada.
	- **Idle:** A cubeta está limpa e a verificação do branco de cubetas está aprovada.
	- **R1:** Dispensação do reagente 1.
	- **R1+S:** Dispensação da amostra.
	- **R1+S+R2:** Dispensação do reagente 2.
	- **Finished:** A medição está concluída com os resultados calculados.
	- **Mean Check Error:** A cubeta está anormal devido a um erro de verificação. O sistema abandonará esta cubeta durante a execução.
	- **Cell Blank Check:** A cubeta está anormal devido a um erro na verificação do branco da célula. O sistema abandonará esta cubeta durante a execução.

#### **6.9.4. Status do branco de cubetas**

![](_page_57_Picture_122.jpeg)

Essa janela permite visualizar o status do branco de todas as cubetas a qualquer momento. Você pode clicar no botão "Refresh" para atualizar o status do branco decubetas.

#### **6.10. Alarme**

![](_page_58_Picture_104.jpeg)

Se um alarme for causado por algum problema, esta janela exibirá uma explicação detalhada (nível do alarme, nome do alarme e hora da ocorrência) e a causa e solução para ele.

Feche a janela após verificar os detalhes do alarme e tomar as medidas necessárias.

- **Time:** Selecione a data inicial e a data final da pesquisa.
- **Level:** Selecione um nível de alarme que você deseja pesquisar: aviso, S.STOP (parada de amostragem), STOP (parada total), todos.
- **Alarm List:** A seguir, são exibidos cada alarme.
	- **Level:** Os alarmes do instrumento são classificados em quatro níveis: aviso, S.STOP (parada de amostragem), STOP (parada total) e todos.
	- **Alarm:** Exibe o nome do alarme.
	- **Time:** Exibe a hora de ocorrência do alarme.
- **Details:** Exibe na lista de alarmes, a descrição detalhada e as medidas corretivas para o alarme selecionado.
- **Return:** Clique neste botão para fechar esta janela.

#### **6.11. Desligar**

![](_page_59_Picture_41.jpeg)

Clique no botão "Shut Down" para executar o desligamento da máquina.

- **Wash Cells:** Clique neste botão para sair do software após a lavagem das cubetas.
- **Shut Down:** Clique neste botão para desligar a máquina imediatamente.

![](_page_59_Picture_42.jpeg)

Clique no botão "Logoff" para abrir a janela de confirmação. Clique em "OK" para sair do usuário atual ou clique em "Cancel" para sair do logoff.

![](_page_60_Picture_31.jpeg)

Clique no botão "About" para exibir o nome do produto, versão do software, endereço IP, informações do fabricante, etc.

Clique em "Machine Info." para abrir a janela com as informações do equipamento. Quando você abre o software pela primeira vez, é necessário inserir a chave de autorização para ativar a máquina.

# **Aviso**

Antes da manutenção e serviço, retire o plugue da tomada. A seguinte manutenção é realizada pelo operador.

![](_page_61_Picture_3.jpeg)

Não borrife água, reagentes, líquidos de limpeza e outros líquidos nas peças mecânicas ou elétricas do instrumento, para não danificá-lo.

Durante a operação, não entre em contato com o mecanismo de aspiração, aplicação de amostra, mecanismo de reagente, mecanismo de mistura, mecanismo de limpeza do copo de reação, pois há risco de infecção ou ferimento.

No trabalho de manutenção, o operador deve tomar medidas preventivas e usar luvas óculos de proteção e jaleco. Caso contrário, pode ser exposto a líquidos contaminados ou líquidos corrosivos que podem danificar a pele. Se houver contaminação ou contato com líquido corrosivo, lave imediatamente com água e sabão.

#### **7.1. Executar a purga do ar**

Execute a purga do ar na janela de manutenção. Quando você faz a análise pela primeira vez ou o analisador fica muito tempo em modo de espera, as bolhas de ar entram na tubulação de distribuição. Execute a purga do ar para se livrar dessas bolhas, preenchendo as tubulações com água.

#### **7.2. Verificação da seringa**

Você verá as seringas na parte inferior do analisador. Verifique se a seringa está vazando. Se houver vazamentos, aperte a tampa do parafuso. Se ainda houver vazamentos, entre em contato com o suporte técnico.

![](_page_61_Picture_11.jpeg)

#### **7.3. Agulha de amostra e de reagente**

A parte interna e externa da agulha de aspiração pode sofrer com acúmulo de soro e reagentes, levando à formação de gotas de água na ponta da agulha, podendo afetar diretamente os resultados dos testes. Assim é necessário realizar regularmente a limpeza.

- (1) Infusão automática 3 vezes ao dia.
- (2) Limpeza da ponta da agulha uma vez por semana.
	- (a) Retire o plugue da tomada.
	- (b) Após descarregar a bandeja de amostras e de reagentes, a sonda deve ser posicionada sob a bandeja de reagentes.
	- (c) Use um cotonete embebido em álcool e limpe a parede externa da agulha.
	- (d) Use um cotonete embebido em água deionizada e limpe a parede externa da sonda.
	- (e) Mais uma vez, clique no botão "Reset" em manutenção. A agulha de amostra e a de reagente retornam automaticamente para a posição inicial.

![](_page_62_Picture_9.jpeg)

#### **Aviso: Inflamável**

O álcool é altamente inflamável. Use com muito cuidado. Nas proximidades do instrumento não coloque mais de 20 mL.

![](_page_62_Picture_12.jpeg)

#### **Risco biológico**

Use luvas ao limpar a agulha de amostra e de reagente. Se houver contato da pele com a agulha de amostra e de reagente, lave com álcool imediatamente, siga o procedimento padrão de segurança do laboratório e consulte um médico.

#### **7.4. Disco de reação**

Se as cubetas do disco de reação estiverem contaminadas, causará resultados imprecisos. Isso ocorre após longo tempo de uso. Dessa forma, as cubetas do disco de reação devem ser limpas regularmente e o branco de cubetas deve ser realizado. Se o branco de cubetas apresentar resultado anormal, um alarme será emitido e as mesmas deverão ser substituídas. Periodicidade de verificação: semanal.

- (1) Limpeza da cubeta de reação. No menu de manutenção, clique em "wash cells (All)".
- (2) Execução do branco de cubetas.
	- (a) Retire o plugue da tomada.
	- (b) No menu de mantutenção clique em "cell blank".
	- (c) Após o alarme anormal do branco de cubetas, lave as cubetas de reação novamente e, em seguida, refaça o teste do branco. Se o alarme anormal persistir após a lavagem, as cubetas de reação deverão ser substituídas.
- (3) Substituição das cubetas de reação.
	- (a) Retire o plugue da tomada.
- (b) Coloque luvas e remova os parafusos.
- (c) Gire o rotor de reação com a mão e remova as cubeta de reação em sequência.
- (d) Substitua por cubetas novas. Observe se não há arranhões nelas.
- (e) Ligue o interruptor do analisador.
- (f) No menu de manutenção, clique em"cell blank"duas vezes.

![](_page_63_Picture_5.jpeg)

Se ocorrer uma parada de emergência durante o processo de teste, a cubeta de reação deve ser limpa manualmente.

#### **7.5. Paleta de homogeneização**

Se a paleta de homogeneização estiver contaminada, causará contaminação cruzada e afetará a exatidão e precisão dos resultados do teste. Portanto, deve ser limpa regularmente. Além disso, se a paleta estiver amassada ou empenada, ela deve ser substituída.

- (a) Use uma esponja embebida em álcool para limpar a paleta de homogeneização.
- (b) Use uma esponja embebida em água deionizada para limpar a paleta de homogeneização.

![](_page_63_Picture_11.jpeg)

Não dobre a paleta de homogeneização no processo de limpeza.

![](_page_63_Picture_13.jpeg)

#### **Aviso: Inflamável**

![](_page_63_Picture_15.jpeg)

O álcool é altamente inflamável. Use com muito cuidado. Nas proximidades do instrumento não coloque mais de 20 mL.

![](_page_63_Picture_17.jpeg)

#### **Risco biológico**

Use luvas ao limpar a paleta de homogeneização. Se houver contato da pele com a paleta, lave com álcool imediatamente, siga o procedimento padrão de segurança do laboratório e consulte um médico.

#### **7.6. Reservatório de reagente e amostra**

Os reservatórios de reagente e amostra deverão ser limpos mensalmente.

- (a) Remova a bandeja de reagente e limpe o seu interior com uma gaze.
- (b) Remova a bandeja de amostra e limpe o seu interior com uma gaze.

#### **7.7. Superfície externa**

Após o final do dia, use gaze embebida em álcool e limpe a superfície do instrumento.

![](_page_64_Picture_2.jpeg)

Este capítulo descreve os vários tipos de problemas que podem ocorrer, analisa as causas da falha e fornece o método de resolução apropriado.

![](_page_65_Picture_2.jpeg)

## **Risco biológico**

- O manuseio inadequado do material biológico produzido pela utilização do equipamento pode causar infecções. Se necessário, use luvas, jaleco e óculos de proteção para manusear este material.
- Caso sua pele entre em contato com este material, siga o procedimento padrão de segurança do laboratório e consulte um médico.

![](_page_65_Picture_6.jpeg)

Antes de realizar qualquer procedimento de manutenção, desligue o equipamento da rede elétrica. Existe sempre o risco de choque elétrico e danos aos componentes elétricos, assim quaisquer procedimentos devem ser realizados por pessoal treinado.

A tensão de alimentação deve ser a descrita na parte traseira do equipamento. A empresa não se responsabiliza por danos causados por uso indevido.

![](_page_65_Picture_9.jpeg)

Em caso de falha na análise das amostras, podem ocorrer resultados incorretos. Se houver uma falha no processo de análise da amostra, devemos analisar a amostra após a eliminação da falha.

![](_page_65_Picture_11.jpeg)

![](_page_65_Picture_12.jpeg)

Se a fonte de energia do equipamento estiver ligada, não toque na ventoinha. Caso seja necessário limpá-la, desligue primeiro o equipamento.

## **8.1. Erros e solução**

A operação a seguir é realizada pelo operador.

![](_page_66_Picture_191.jpeg)

#### **9.1. Transporte**

O analisador bioquímico deve ser embalado de forma a atender aos requisitos do contrato de transporte. O processo de transporte deve evitar choques fortes, chuva e exposição solar. O analisador bioquímico não deve ser colocado junto com substâncias tóxicas, nocivas e corrosivas.

As condições de transporte do analisador são:

- Temperatura:  $-10^{\circ}$ C ~ 50°C.
- $\bullet$  Umidade: 5% ~ 93%.
- Pressão atmosférica: 86kPa ~ 106kPa.

#### **9.2. Armazenamento**

O analisador bioquímico deve ser armazenado em ambiente bem ventilado e sem gás corrosivo. Não deve ser colocado junto com substâncias tóxicas, nocivas e corrosivas. As condições de armazenamento do analisador são:

- Temperatura:  $-10^{\circ}$ C ~ 50°C.
- $\bullet$  Umidade: 5% ~ 93%.
- Pressão atmosférica: 86kPa ~ 106kPa.

### 10. PACKING LIST

![](_page_68_Picture_161.jpeg)